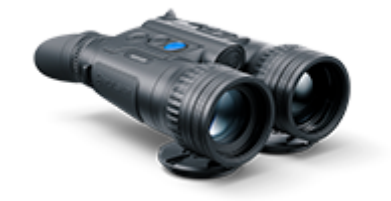

# **Merger Duo**

## **Manual**

#### $C$  ontent

#### **Specifications**

About the device

Description Package Contents Components and Controls Features

#### Power supply

Precautions Recommendations for Battery Use Battery Charging **Battery Installation** Switching and Changing the Batteries External Power Supply

#### Getting Started

IR Illuminator Mount Powering on and Image Settings Installation of straps on the carrying case and device **Button Operation** 

#### Interface

Status Bar Quick Menu Main Menu

> Enter the Main Menu Amplification Level Smoothing Filter Colour Modes User Mode Icon Brightness Wi-Fi Activation Wi-Fi Settings Microphone Calibration Mode

General Settings How to fix dead pixels of a thermal imaging microbolometer Defective Pixel Repair Restore Default Pixel Map Device Information

#### **Functions**

Image Modes (Thermal Imaging/Digital/Multispectral PiP) Video Recording and Photography Discrete Digital Zoom PiP Function Display-Off Function Wi-Fi Function Stadiametric Rangefinder Installing the Device on a Tripod **USB Connection** 

#### Software

Stream Vision 2 Firmware Update

#### Maintenance

Technical Inspection Technical Maintenance Storage

Troubleshooting Legal Compliances and Disclaimers

### <span id="page-3-0"></span>Specifications

You can learn more about the maim opraerameters

#### NXP50

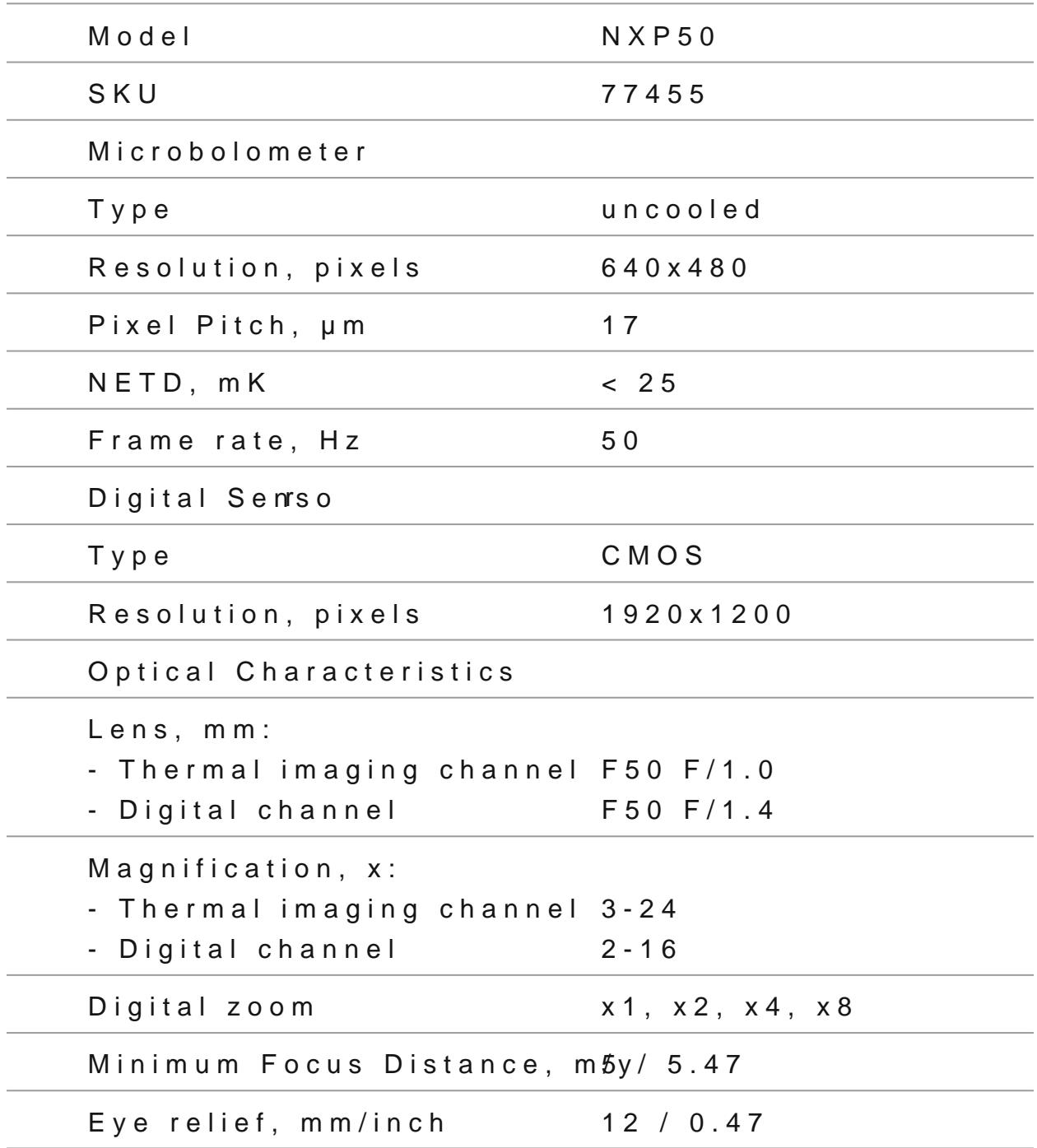

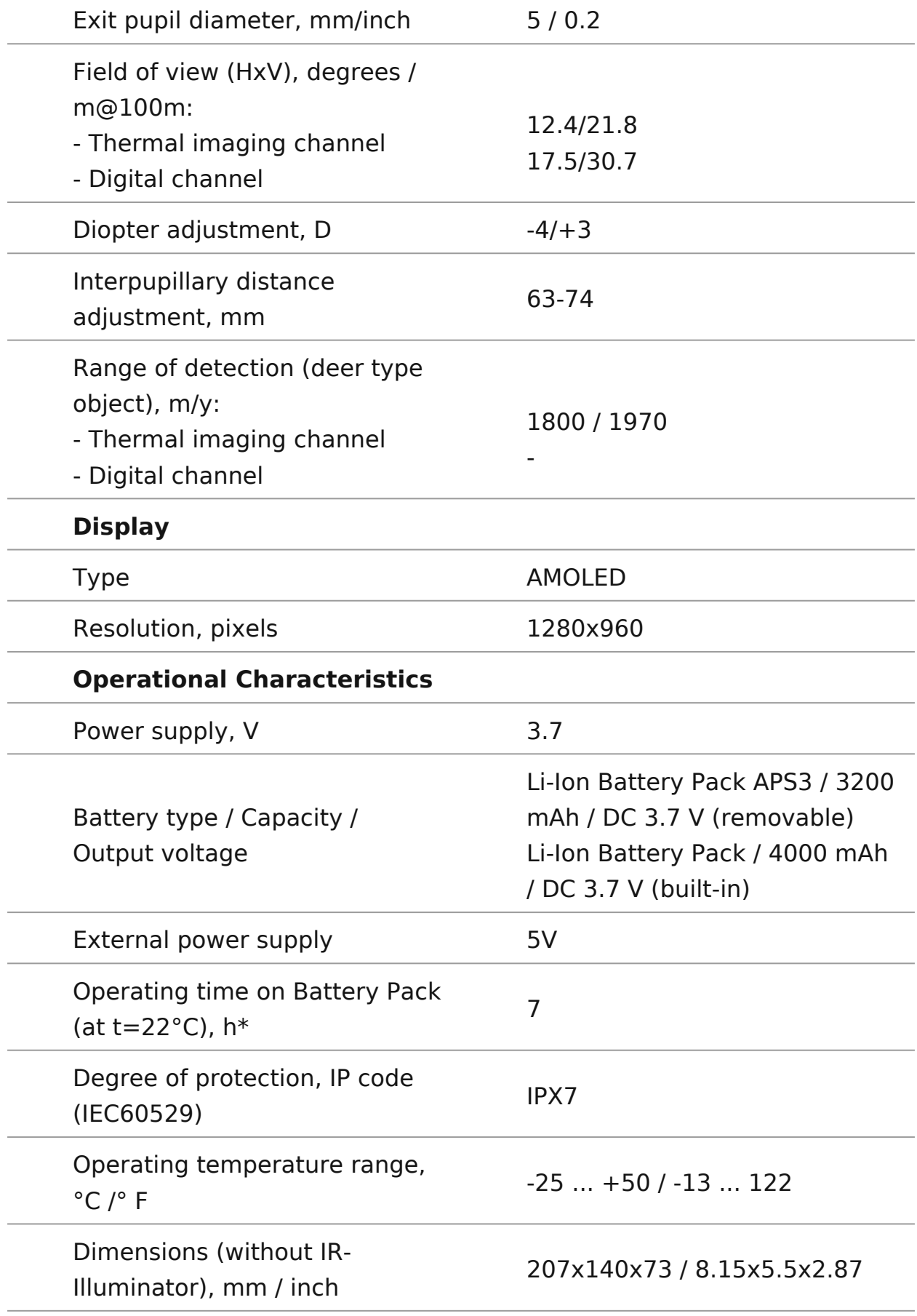

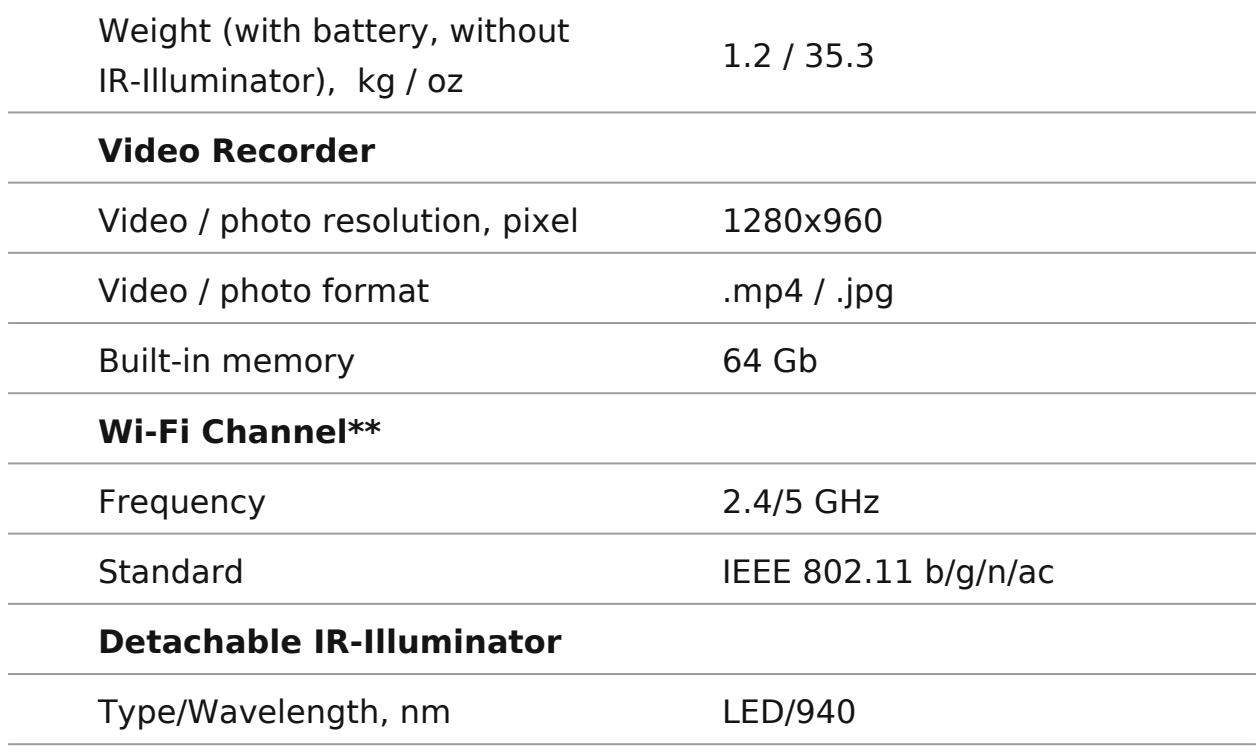

\* Actual operating time depends on the extent of using Wi-Fi, integrated video recorder, IR illuminator and operating observation channels.

\*\* The reception range may vary depending on various factors: obstacles, other Wi-Fi networks.

### <span id="page-7-0"></span>Description

Merger Duo multispectral binoculars are made with the external classic daytime binoculars and provide comfortable viewing w

The device allows you to quickly switch between thermal imag monochrome night digital channels, as well as supports PiP (F Picture) multispectral mode, when the image of one channel is the main window, and the second in the PiP window .

Merge Duo devices do not require an external light source and affected by bright light exposure in thermal imaging mode.

A thermal imaging channel can be used both at night-time and day in adverse weather conditions (fog, smog, rain), as well a obstacles (branches, tall grass, dense bushes etc.) hindering detection.

In black and white digital channel, the device allows observat and night. In night conditions (absence of starlight, moonlight recommended to use an infrared illuminator.

Merger Dubinoculars are perfectly suited for night hunting, ob trail orientation, identifying hazards, rescue operations, etc

To get started, see the sections:

[Battery Charg](https://www.pulsar-nv.com/glo/support/manuals/2966/merger-duo-battery-charging/s3224/)ing

[Battery Installa](https://www.pulsar-nv.com/glo/support/manuals/2966/merger-duo-battery-installation/s3225/)tion

[IR Illuminator M](https://www.pulsar-nv.com/glo/support/manuals/2966/merger-duo-ir-illuminator-mount/s3269/)ount

[Powering on and Image S](https://www.pulsar-nv.com/glo/support/manuals/2966/merger-duo-powering-on-and-image-settings/s3229/)etting

Image Modes (Thermal Imaging/Digital/Multispectral PiP) Stream Vision 2

## <span id="page-9-0"></span>**Package Contents**

- Multispectral binoculars
- IR-Illuminator
- APS3 Battery Pack
- APS battery charger
- Power adapter
- USB Type-C cable with USB Type-A adapter
- Carrying case with straps
- Neck strap
- Quick-Start guide
- Lens cloth
- Warranty card
- Tripod adapter

### <span id="page-10-0"></span>**Components and Controls**

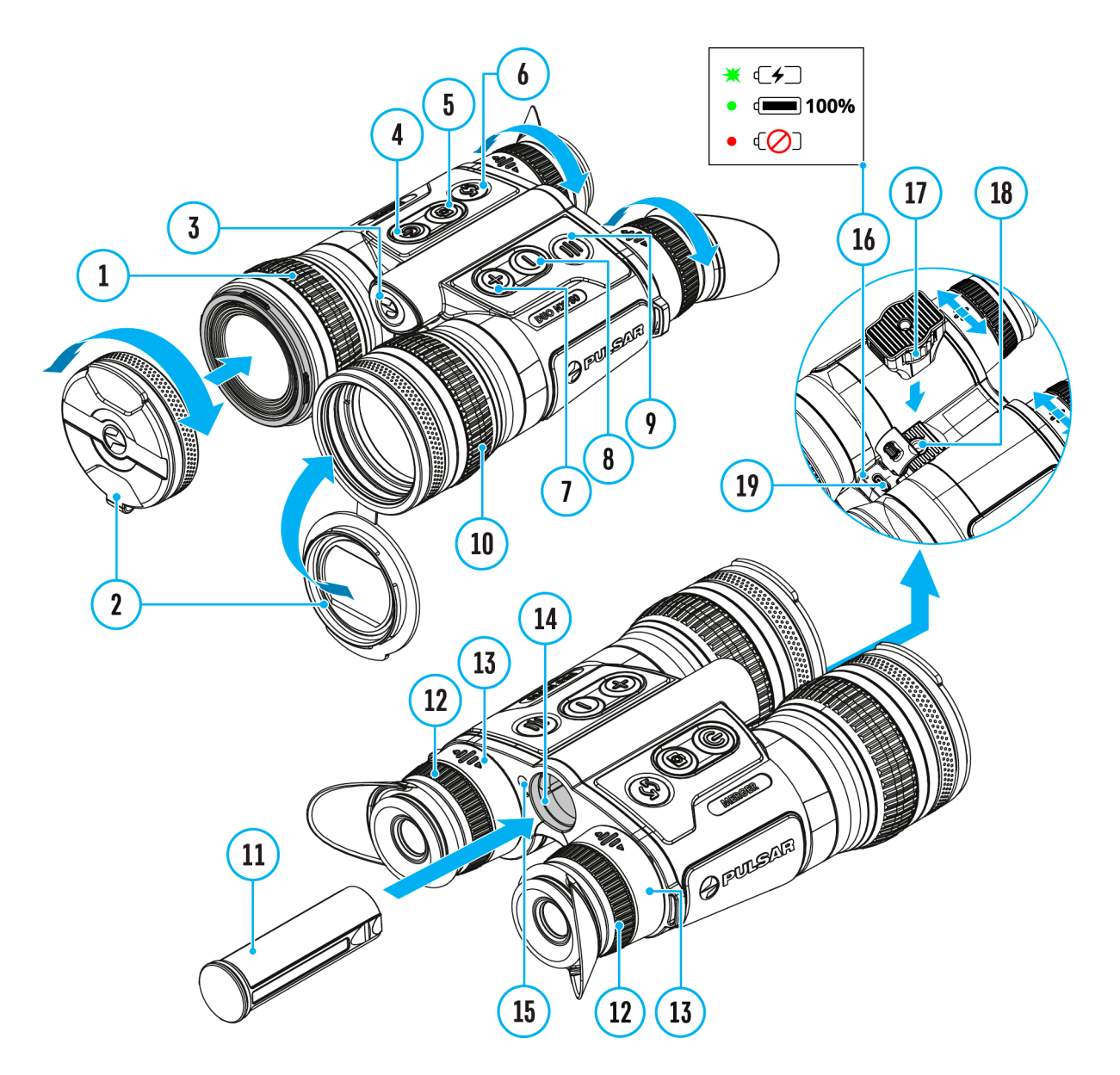

- 1. Digital channel lens focus ring
- 2. Removable lens covers
- 3. Battery release button
- 4. Power ON/OFF/Calibration button
- 5. REC button
- 6. MODE button
- 7. UP/ZOOM navigation button
- 8. DOWN navigation button
- 9. MENU button
- 10. Thermal imaging channel lens focus ring
- 11. Battery APS 3
- 12. Eyepiece dioptre rings
- 13. Eyepieces
- 14. Battery compartment
- 15. Proximity sensor
- 16. LED indication of battery charge in the device
- 17. Tripod adapter
- 18. Socket for mounting a tripod adapter and IR illuminator
- 19. USB Type-C port

## <span id="page-12-0"></span>**Features**

- 3 modes of operation: thermal imaging, black-and-white digital and multispectral PiP
- Microbolometer with a resolution of 640x480 pixels
- Digital sensor with a resolution of 1920x1200 pixels
- AMOLED displays with a resolution of 1280x960 pixels
- Classic daytime binocular design
- 8-color display palette
- 3 calibration modes: manual, semi-automatic and automatic
- Long detection distance (up to 1800 m) in thermal imaging mode
- Smooth digital zoom x1 x8
- 3 levels of sensitivity enhancement (in thermal imaging and multispectral PiP $(Td)$  modes): Normal, High, Ultra
- "Picture-in-Picture" mode (in thermal and digital modes)
- Display functions turn off with the proximity sensor
- Defective Pixel Repair function
- Device firmware update using the free Stream Vision 2 App
- Wide operating temperature range -25 °C +50°C (-13 °F +122 °F)
- Completely waterproof IPX7
- Tripod mount
- Invisible IR illuminator for enhanced image detail in the digital channel

#### **Video/Audio Recording**

- Built-in video and sound recorder
- Integration with iOS and Android devices
- Wi-Fi remote control and viewing using a smartphone
- Storing photos and videos in Cloud when using the Stream Vision 2 App

#### **Battery Pack**

- Quick Change Li-Ion Battery Pack APS 3
- Charging from USB Power Bank
- Quick-Charge power delivery

### <span id="page-13-0"></span>**Precautions**

- Only use the charger supplied with the Battery Pack. The use of any other charger may irreparably damage the Battery Pack or the charger and may cause fire.
- Do not charge the built-in and removable batteries immediately after moving the device and batteries from a cold place to a warm place. Wait at least 30 minutes for the device and batteries to warm up.
- It is not recommended to charge the batteries with a charger connected to the USB port of a computer or laptop. It can damage the computer.
- Do not leave the Battery Pack unattended while charging.
- Never use a modified or damaged charger.
- Do not leave the Battery Pack with a charger connected to the power adapter after charging is complete.
- Do not expose batteries to high temperatures or to a naked flame.
- Do not use batteries as a power source for devices that do not support APS batteries.
- Do not disassemble or bend batteries or charger.
- Do not drop or strike batteries or charger.
- Batteries and charger are not designed to be immersed in water.
- Keep the Battery Pack out of the reach of children.

# <span id="page-14-0"></span>**Recommendations for Battery Use**

- For long-term storage, the built-in and removable batteries should be partially charged – from 50 to 80%.
- Batteries should be charged at an ambient temperature of 0 °C  $\ldots$  +35 °C. Otherwise, battery life will be significantly reduced.
- When using batteries at sub-zero ambient temperatures, the battery capacity decreases, this is normal and not a defect.
- Do not use batteries at temperatures outside the range of -25 °C ... +50 °C – it may reduce the battery life.
- The battery has a short-circuit protection. Any situation that may cause short-circuiting, however, should be avoided.

### <span id="page-15-0"></span>Battery Charging

MergerDuobinoculars are supplied with a removable and rechar APS3 lithium-ion battery pack and a built-in rechargeable lith battery. The batteries should be charged before first use.

The icons in the status bar will flash when the battery is I batteries need to be charged.

Option 1

- 1. [Insta](https://www.pulsar-nv.com/glo/support/manuals/2966/merger-duo-battery-installation/s3225/)lthe APS 3 ba(tte) in the battery compart (140)  $\theta$  fitthe device.
- 2. Connect the USB Type $-2$ 3) table USB Type-C connector of the device.
- 3. Connect the other end of the USB cable **(23)** to the Power Adapter **(24)** by removing the USB Type-A adapter.
- 4. Plug the Power Adapter **(24)** into a 100-240 V socket**.**
- 5. Wait until the batteries are fully charged (indication in the status bar:
	- $\left($   $\left($   $\right)$   $\left($   $\right)$

**Note:** next to the USB Type-C connector **(19)**on the device body there is a light-emitting diode **(16)** to indicate the battery charge level when the device is switched off.

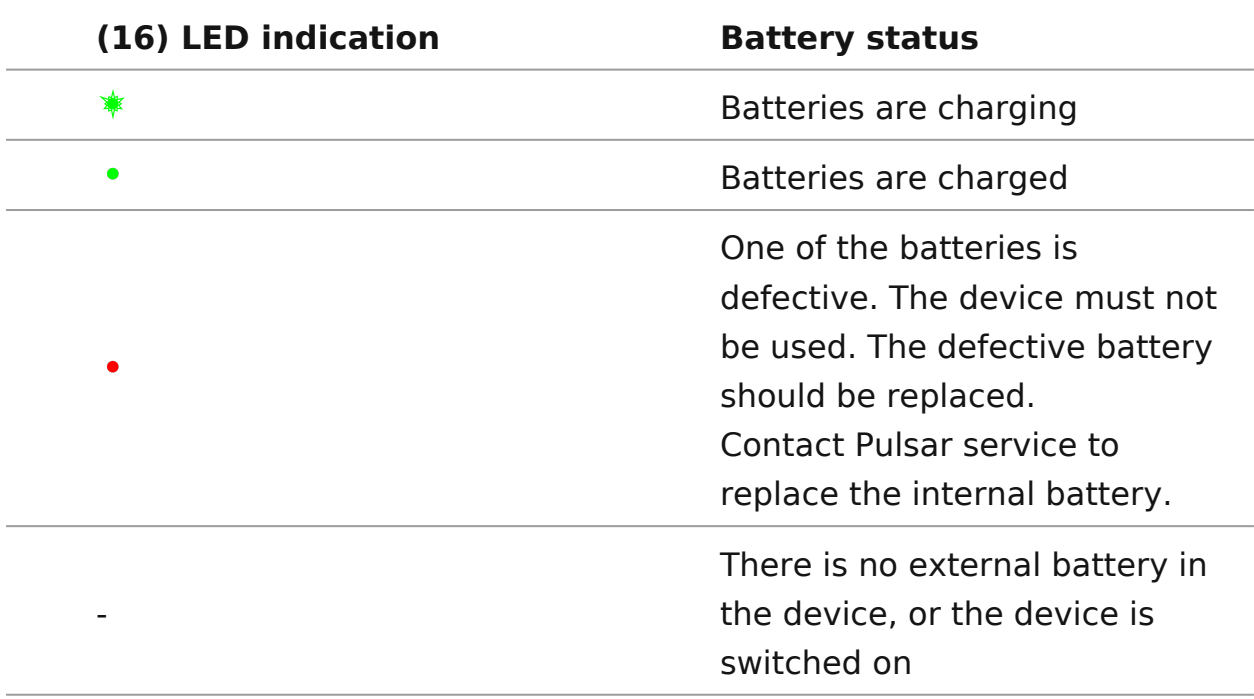

**Attention!**When charging rechargeable batteries via a USB Type-C connector **(19)** in the device body section:

- Charging priority is given to the built-in battery.
- When the device is off, both batteries are charged at the same time. When using the device, the external battery is discharged first.
- Built-in and removable batteries support USB Power Delivery fast charging technology when using the USB Type-C cable and power adapter supplied with the device.

#### **Option 2**

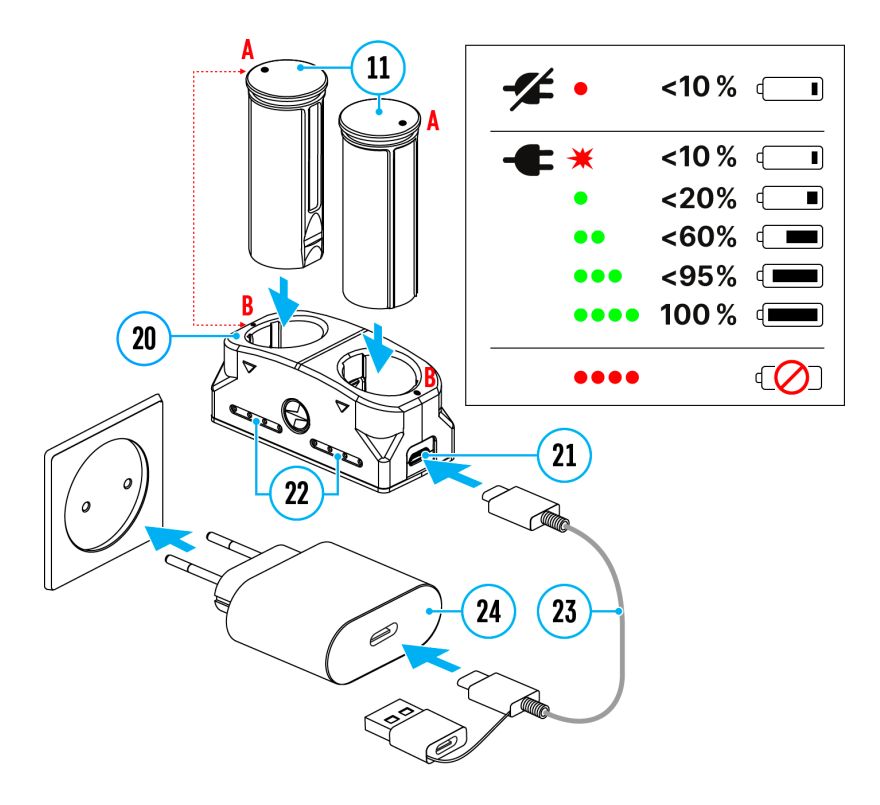

- 1. Insert the Battery Pack **(11)** along the rail into the APS charger **(20)** slot as far as it will go. The APS charger is supplied with your device or purchased separately.
- 2. Point **A** on the battery and point **B** on the charger should match.
- 3. Connect the USB Type-C plug of the USB cable **(23)** to the port **(21)** of the charger **(20)**.
- 4. Connect the second plug of the USB cable **(23)** to the USB port on the power adapter **(24)**.
- 5. Plug the device into a 100-240 V socket.
- 6. The LED indicator **(22)** will display battery charge status.
- 7. Wait until the battery is fully charged (LED indication (22):  $\bullet \bullet \bullet \bullet$ ).
- 8. Two batteries\* can be charged at the same time: the second slot is designed for it.

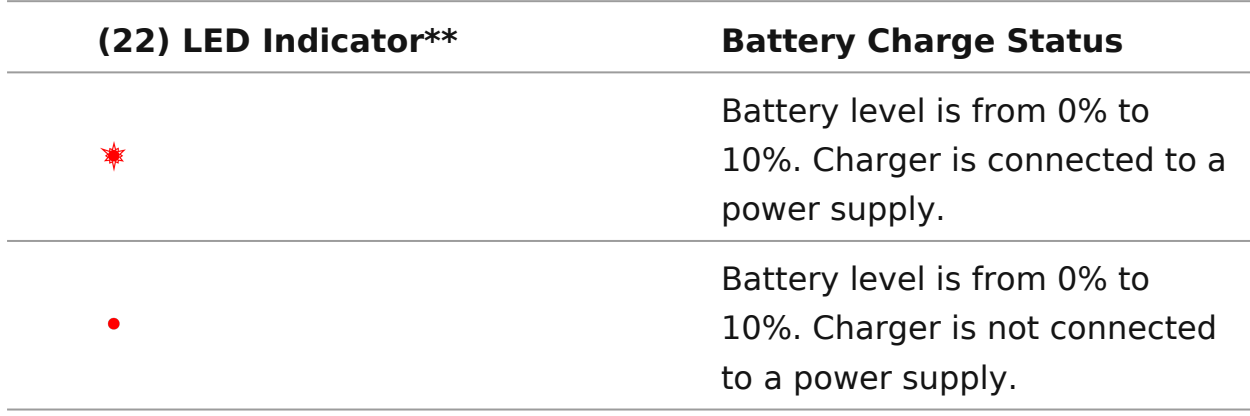

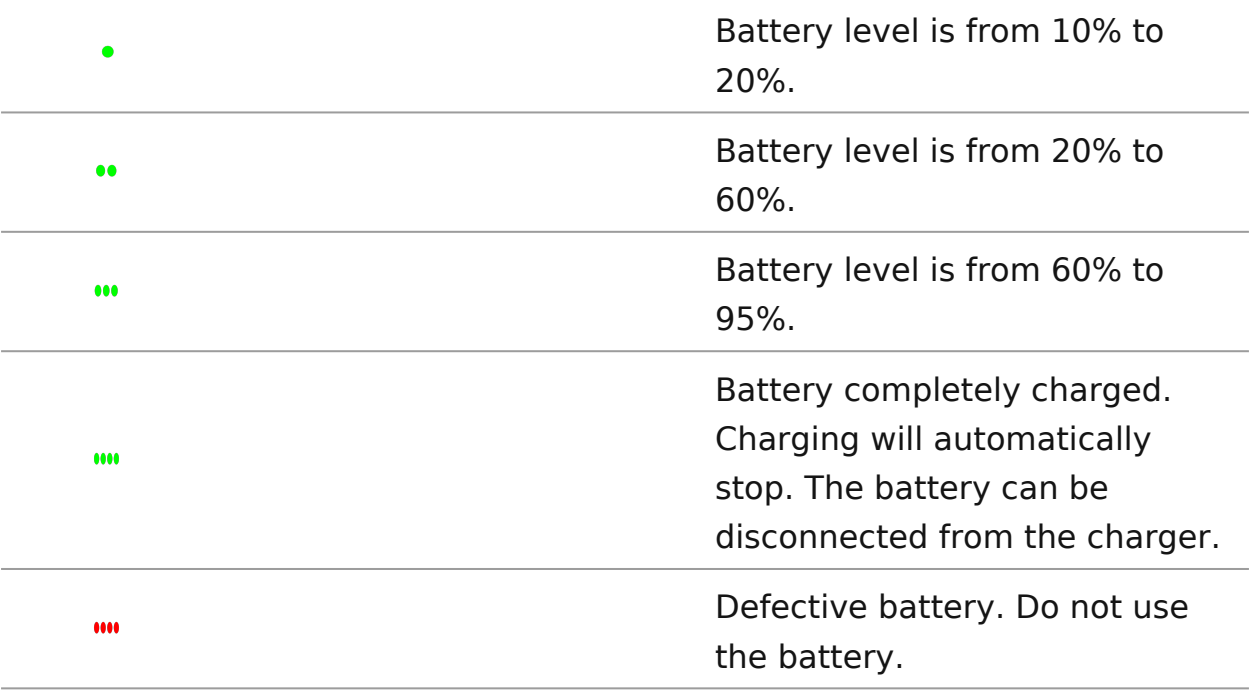

\* Purchased separately.

\*\* LED indicator displays the current battery charge status for 30 seconds when the APS charger is not plugged in. When the power is being supplied, the indicator is constantly displaying the current battery charge status, the LEDs are additionally flickering to display the battery charging process.

### <span id="page-19-0"></span>Battery Installation

Attention Before installing the battery, make sure that there is undamaged rubber insulating ring on the battery. The ring is d protect your device from moisture getting inside. Damage to t to a missing ring is not covered by the warranty. To replace o ring, contact lyout distributor

- 1. Install the ba(t tet junto the battery compairs on the  $1$ .
- pictogram in the form of a dot on the battery should be o
- 2.You will hear a click when the battery is placed correctly.
- 3. To remove the battery from the device, press the Battery F  $b$ utto $(3)$ .

# <span id="page-20-0"></span>**Switching and Changing the Batteries**

**Merger Duo**devices are powered by 2 batteries: built-in Battery Pack and removable Battery Pack APS3.

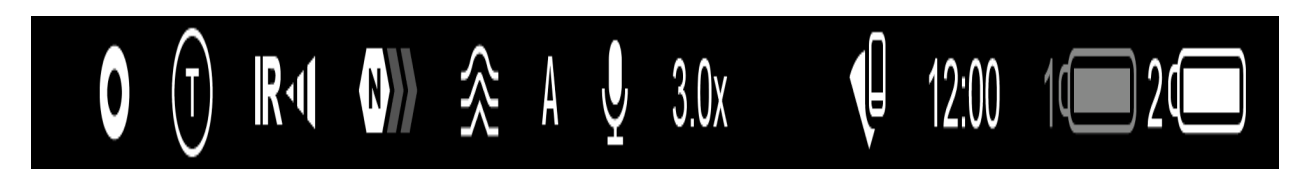

- 1. If there are two batteries in the device at the same time, two battery icons are displayed in the status bar (1 - built-in battery, 2 - removable battery). The device battery is displayed in white, inactive – in grey.
- 2. When there is no removable battery in the device, only one icon for the built-in battery displays in white in the status bar.
- 3. When both batteries are fully charged, the device is powered by the removable battery. If there is low removable battery level, the device will switch to the built-in battery.
- 4. Battery charge level is displayed in % above the icon in the status bar while charging.
- 5. It is possible to replace the removable battery even while the device is on.

Attention! When installing a removable battery with a sufficient charge level, the device will automatically switch to it.

## <span id="page-21-0"></span>**External Power Supply**

#### **Show device diagram**

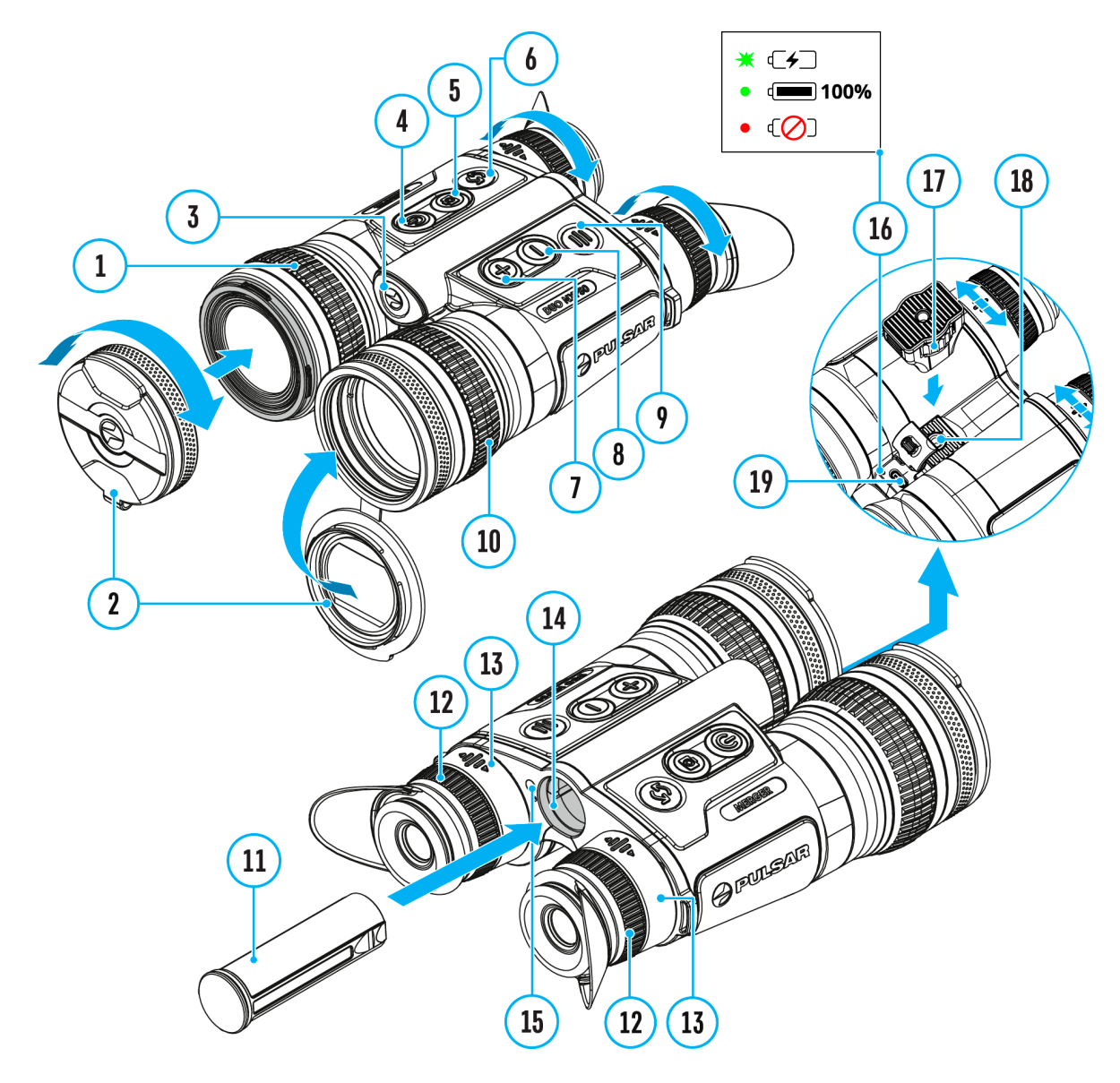

Power can be supplied from an external source such as a 5 V power bank.

- 1. Connect the external power supply to the USB Type-C port **(19)** of the device.
- 2. The device switches to external power source, while built-in Battery Pack and removable Battery Pack APS3 will gradually recharge.
- 3. The display will show the battery icon  $\mathbb{C}$  with charge level as a

percentage.

- 4. If the device is powered by an external power supply, but the APS3 battery is not connected, only the built-in battery will be charged.
- 5. When the external power supply is disconnected, the device switches to the internal battery pack without powering off.

**Warning!** Charging the built-in battery and the APS3 battery from the power bank at an external temperature below 0 °C (32 °F) can reduce the battery life. When using external power, connect the Power Bank to the device after it has been turned on and working for several minutes.

## <span id="page-23-0"></span>**IR Illuminator Mount**

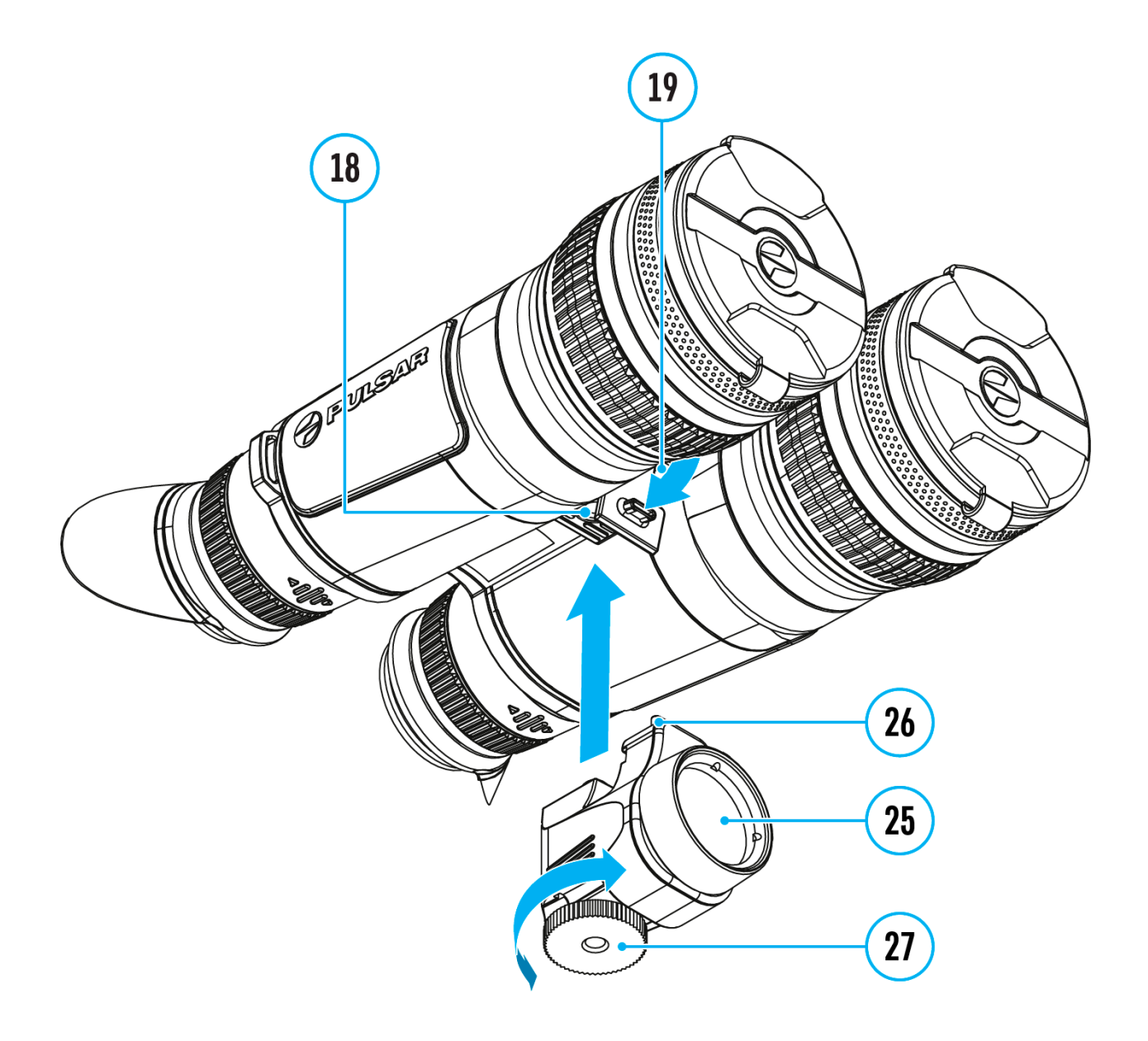

- 1. Open the rubber plug of the USB type-C connector **(19)** of the device.
- 2. Insert the type-C plug of the IR illuminator **(26)** into the type-C connector **(19)**. The tripod screw **(27)** should fit into the tripod socket **(18)**.
- 3. Tighten the tripod screw **(27)** as far as it will go.
- 4. Adjust the light spot position in the field of vision of the digital channel by tilting the IR illuminator lens forcefully **(25)**.

5. To remove the IR illuminator, unscrew t(h2e7) tan indod screw disconnect the IR illuminator from the  $t\psi\phi\theta$ ) of doenector device.

Note the hole in the trip  $(27s)$  creanwhe usend oton t the device [on a trip](https://www.pulsar-nv.com/glo/support/manuals/2966/merger-duo-installing-the-device-on-a-tripod/s3258/)od

# <span id="page-25-0"></span>**Powering on and Image Settings**

#### **Show device diagram**

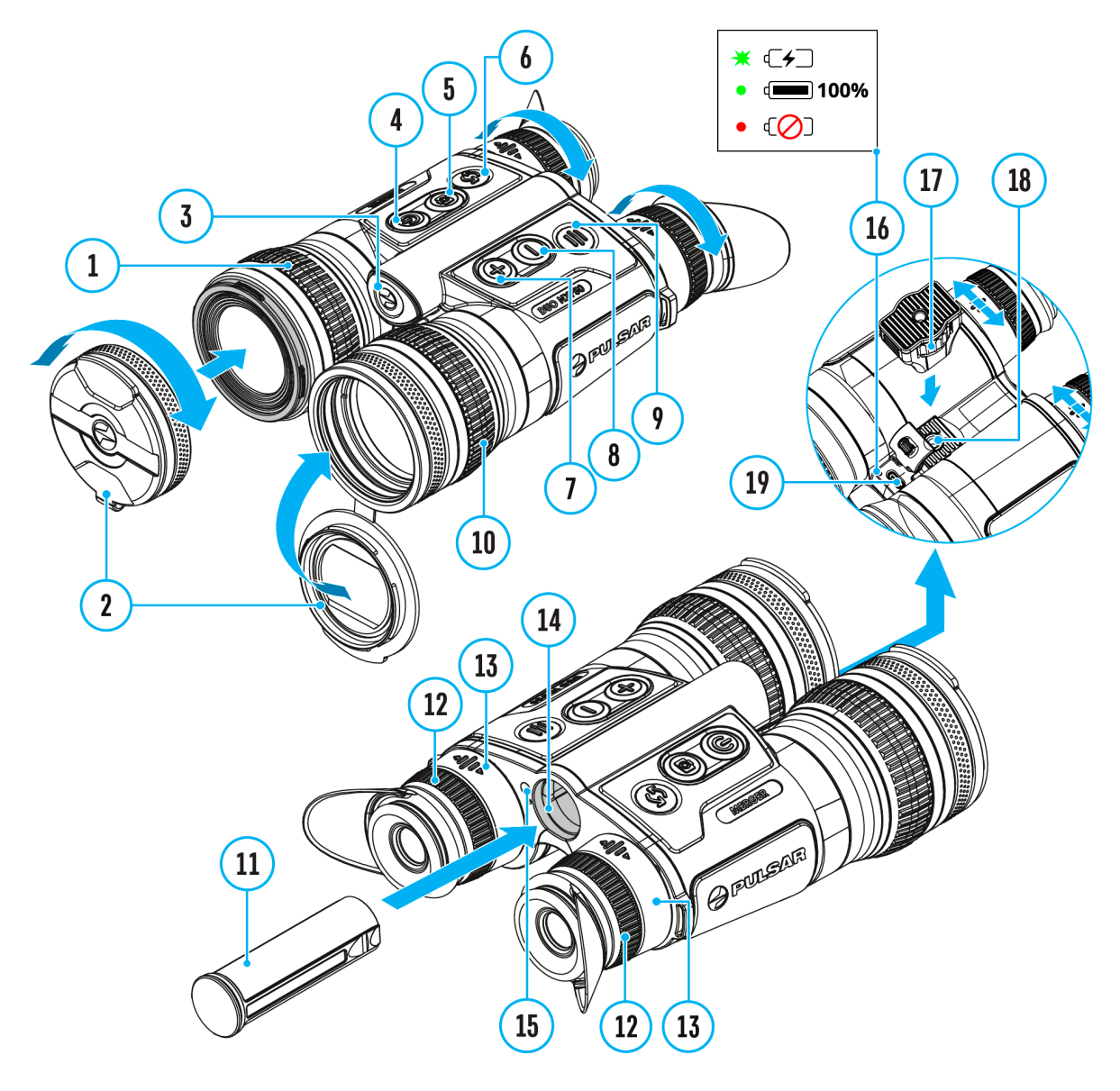

- **1.** Open the lens covers **(2)**.
- **2.** Press the **ON/OFF (4)** button briefly to power the device on.
- **3.** Adjust the interpupillary distance by moving the eyepieces **(13)** farther

or closer to each other. It takes some effort to move the eyep

4. Adjust the symbol sharpness on the displays by rotating the dioptre rings) In future, it will not be necessary to rotate the dioptre rings, regardless of the distance and other conditions.

5. Briefly prest Of DeEbutto( $6$ ) to select the densarged mode thermal or digital.

6. To focus on the observation object, rotate the lens focusing thermal imaging and digital

7. Long pressMt@DEbutto(n6) to activate the PiP multispectral mo Briefly pressM ChDe Ebutto(n6) to select the image mode of the PiP window: thermal or digital.

8. In thermal imaging and multispectral  $\theta$  embless:

- \* Select the alibration mode anual (M), semi-automatic (SA) automatic (An the main menu (enter the menu by long press  $M \in N$  Ubutto( $n \Theta$ ).
- $\bullet$  Calibrate the thermal image by briefl $\circ$  Np CeFs fosiunton on the  $\bullet$ (when calibration  $S<sub>m</sub>$  cod M has been selected). Close the therm channel lens cover before manual calibration.
- Select the requimmed fication levelthe thermal image ( Normal , High , Ultra ) by short pressing  $the DOWN (8)$
- Activate the soothing filter in the main menu to improve the thermal image as the amplification level increases.
- Fast switch between the "Whitet hooft the thermal image and the palette selected in the main menu by  $10^{\circ}$ MgW $\beta$ Nre  $\gamma$ ssing the button.
- 9. In digital amuditispectral PiPm odeswith a connected [IR illumina](https://www.pulsar-nv.com/glo/support/manuals/2966/merger-duo-ir-illuminator-mount/s3269/)tor
	- Shortly pressD OHNEN (8) button to turn on the IR illuminator.
	- . Shortly pressD OHNEN (8) button to select one of three power le of the IR illuminator. An increase in power level is require increasing distance to the observation object. This increas discharge rate.

• To turn off the IR illuminator, pres **B** Oa M N (6) d the

10. Adjust the brightness, display contrast, smooth digital zoo [quick men](https://www.pulsar-nv.com/glo/support/manuals/2966/merger-duo-quick-menu/s3233/)uactivate by briefly pre $\mathsf{NSE}\left(\mathsf{N}\right)$  and  $\mathsf{NLE}\left(\mathsf{N}\right)$ .

11. Power the device off with a long DN / @SFsFbouft the Mnde).

Notes:

- To prevent accidental decamouflage of the user, the displa automatically turn off when the observer moves the device the face.
- . When the device approaches the face, the displays will aut turn on.
- The proximity sensor can be disabled/Greatelread in the [settings](https://www.pulsar-nv.com/glo/support/manuals/2966/merger-duo-general-settings/s3246/) section of the main menu.

Observation conditions: time of day, weather, different observ affect the image quality. Custom settings for brightness, disp well as the function of adjusting the microbolometer sensitivit help to achieve the desired quality in a particular situation.

Warning Never point the lens at intensive energy sources such radiation emitting devices or the sun. It can damage electroni in the device. The warranty does not cover damage arising fro comply with operating instructions.

# <span id="page-28-0"></span>**Installation of straps on the carrying case and device**

The carrying case comes with 2 straps:

**1.** 2-point strap for carrying the case on your shoulder.

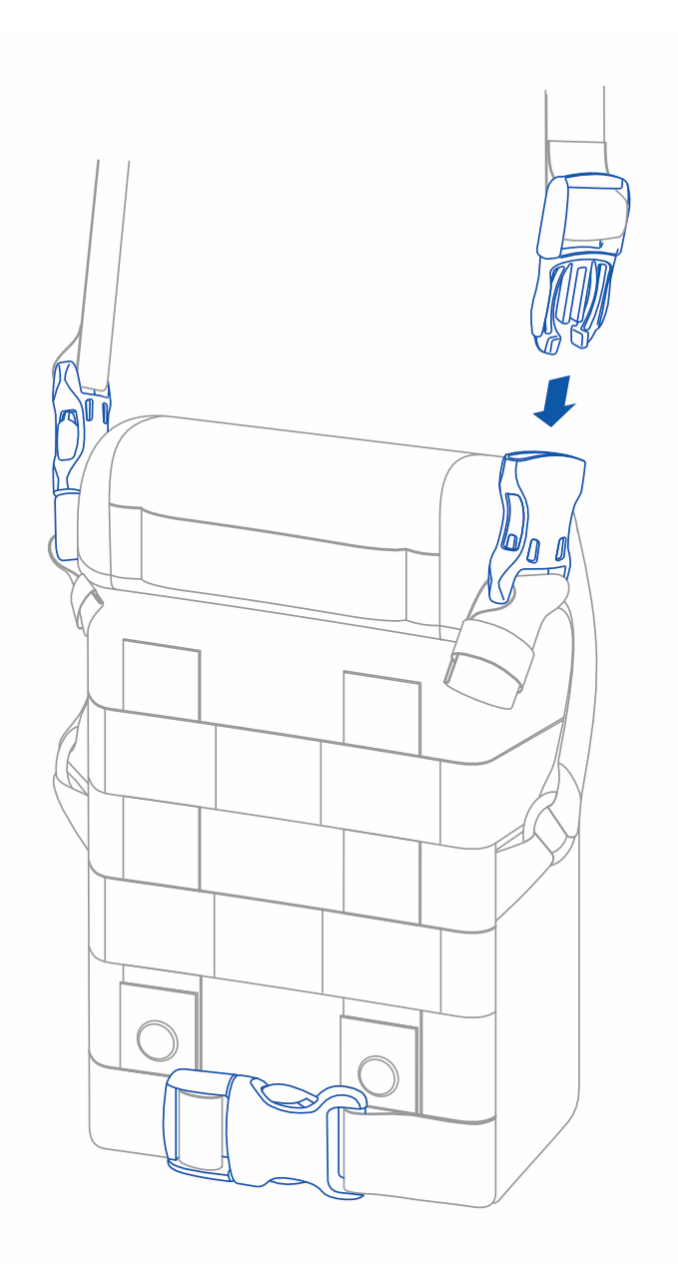

**2.** 4-point strap for comfortable carrying of the case on the chest during intensive movement and uniform weight distribution.

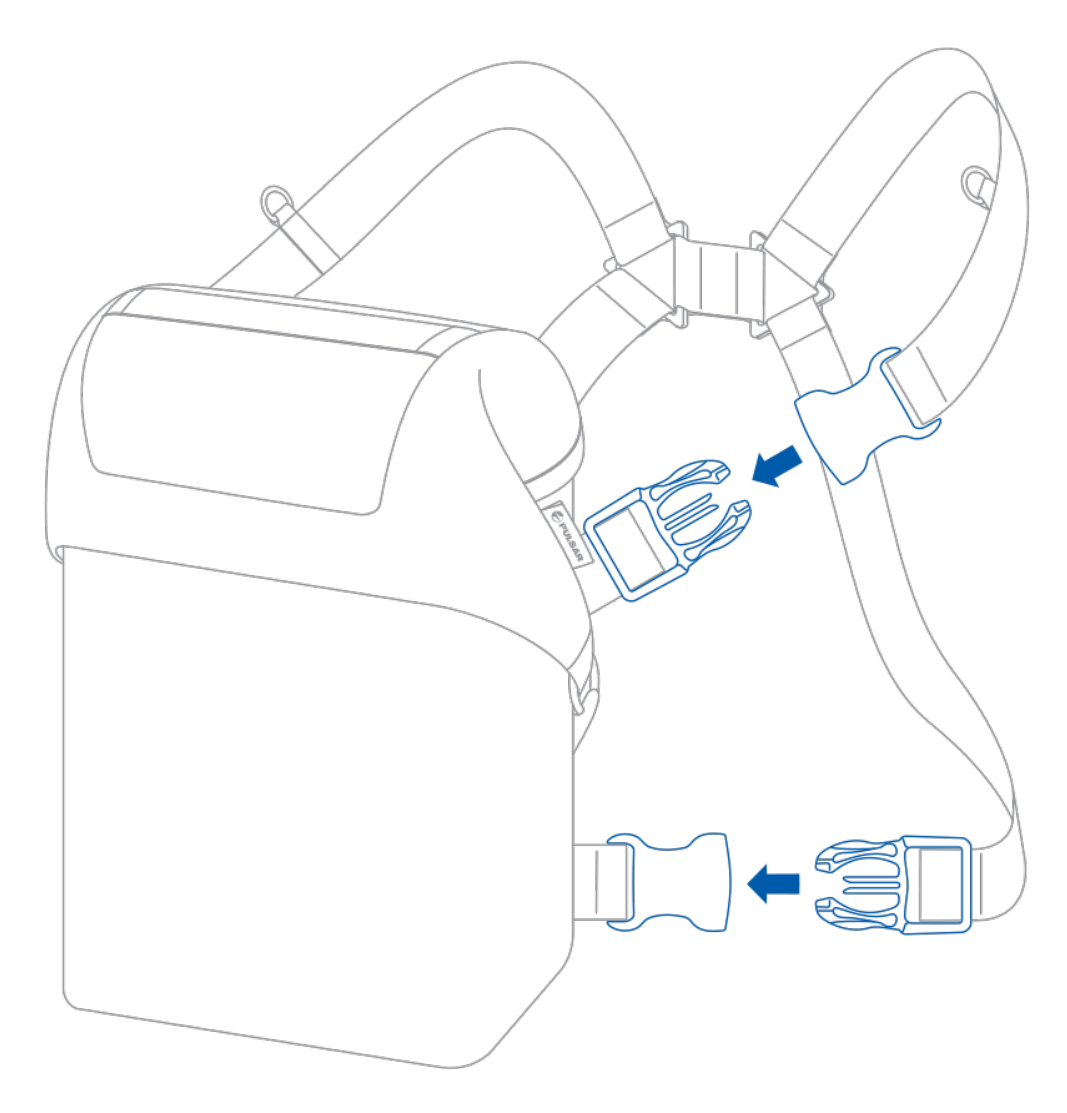

The binoculars are equipped with safety straps with carabiners that can be hooked onto the rings on the 4-point strap or on the neck strap. The length of the safety belts can be adjusted.

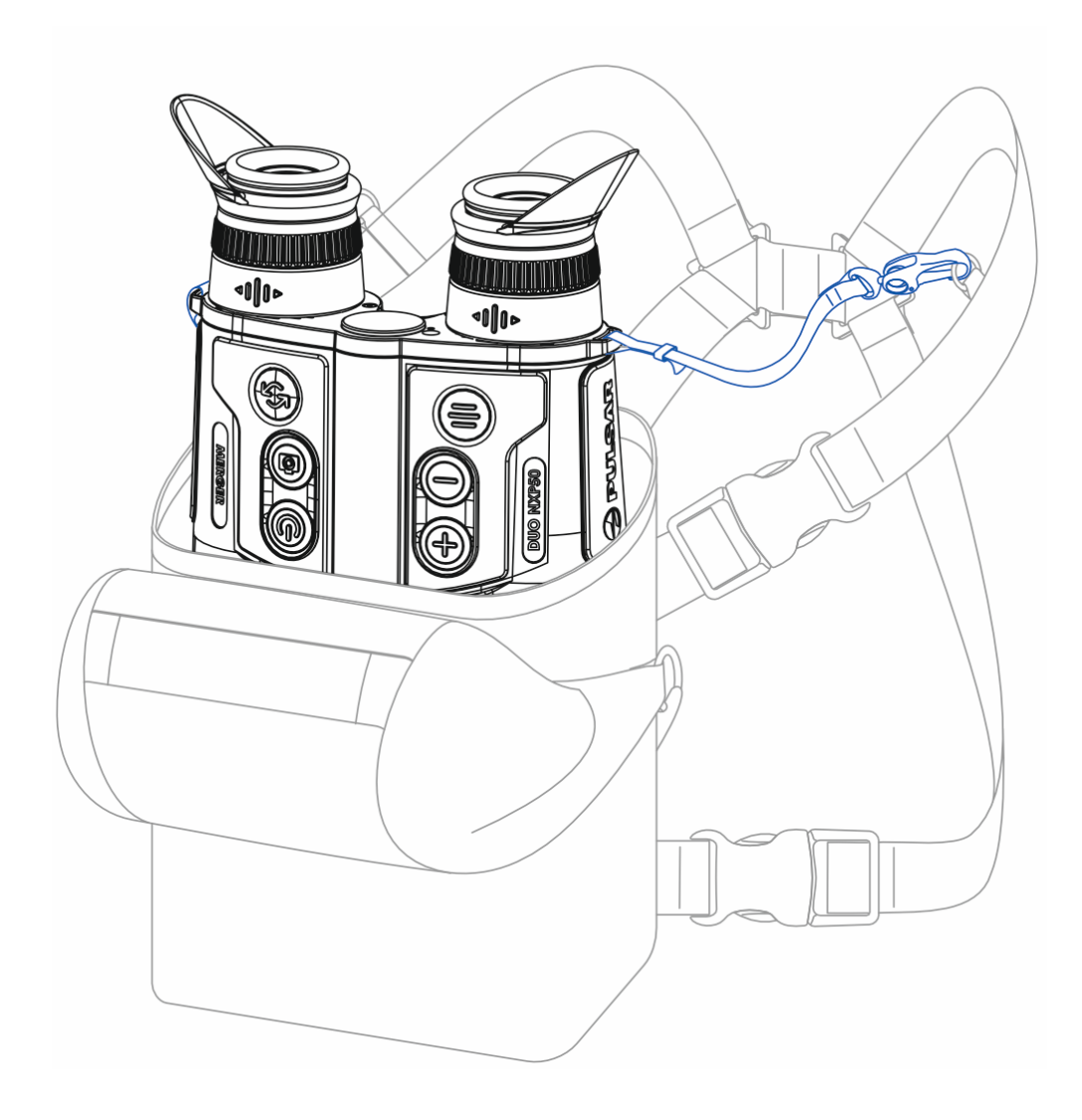

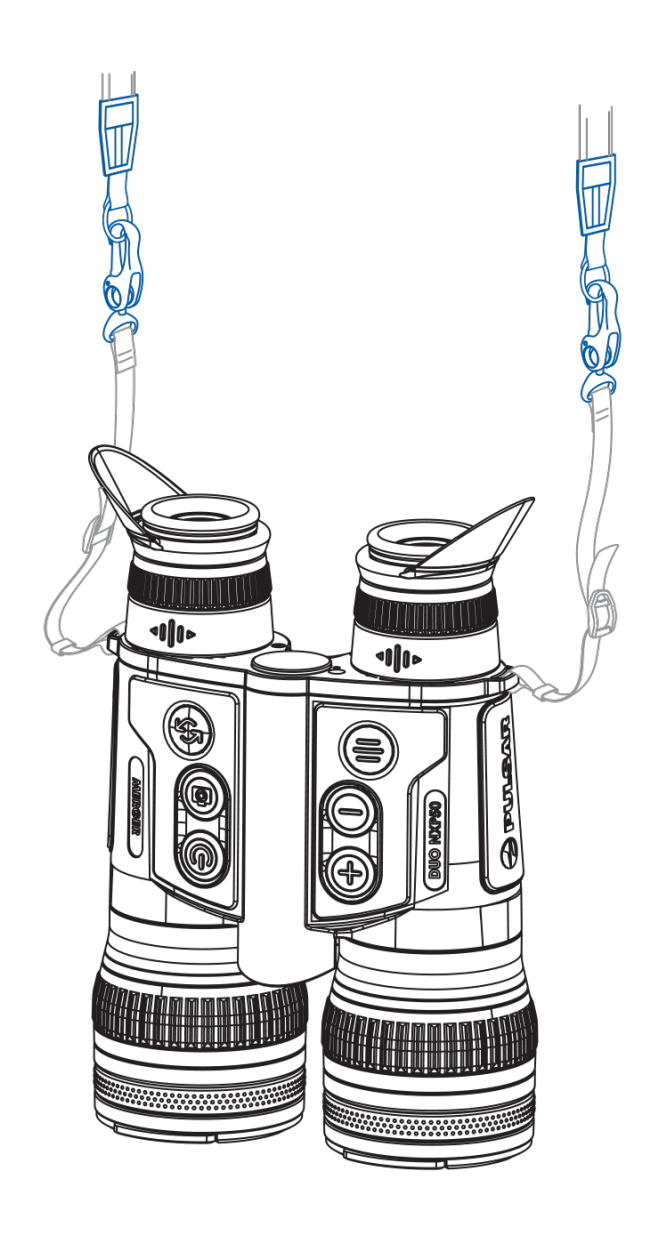

### <span id="page-33-0"></span>Button Operation

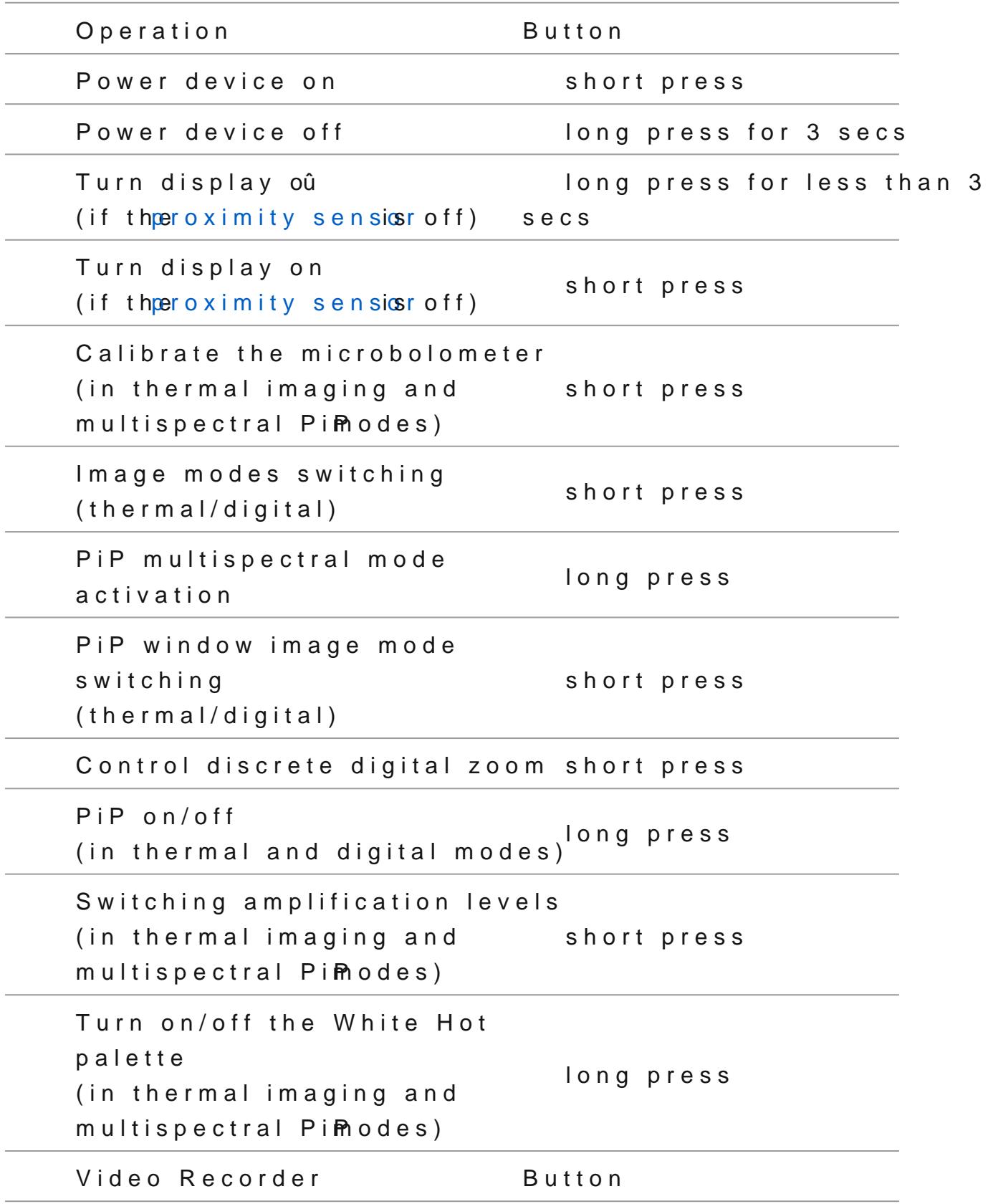

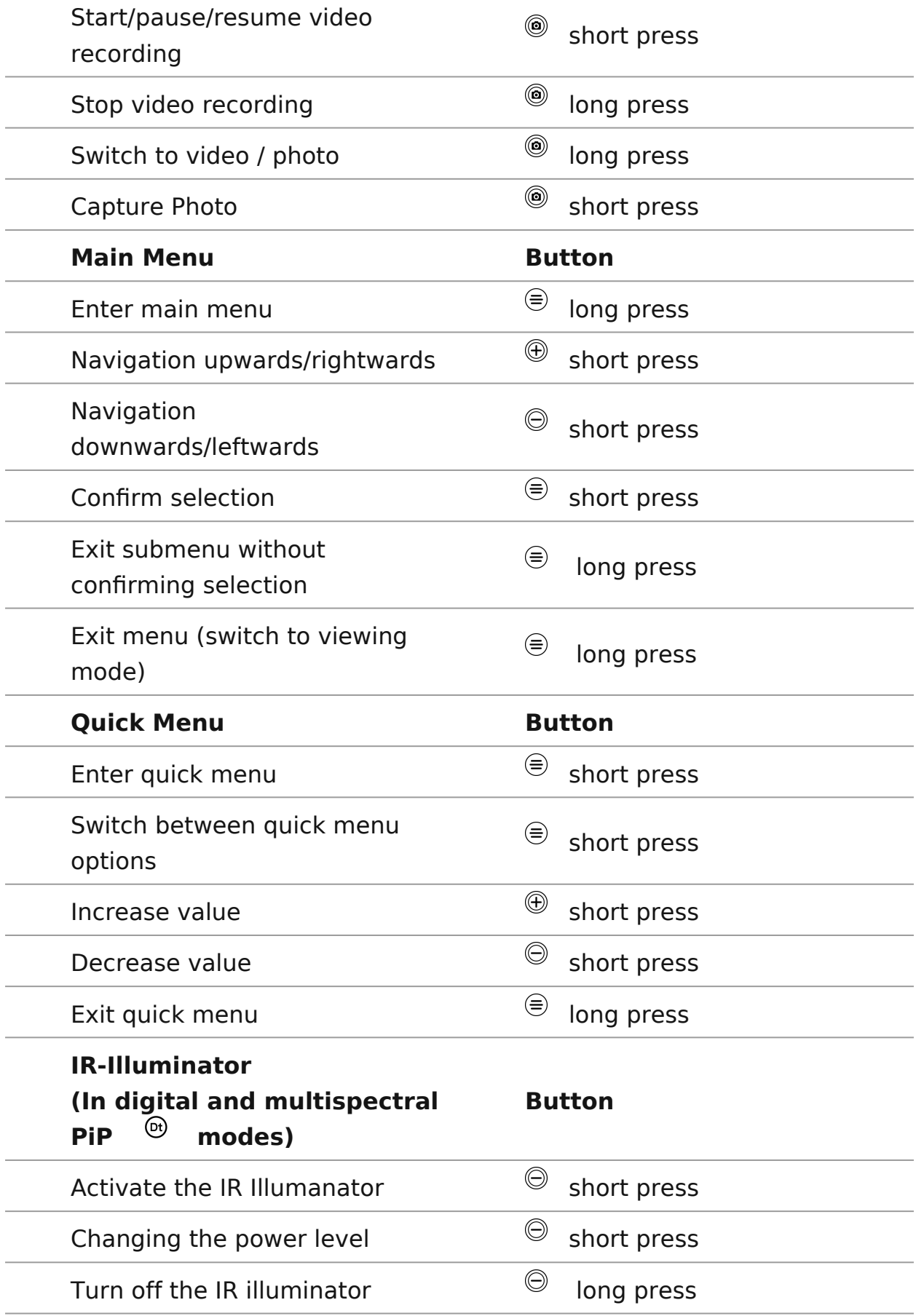

### <span id="page-35-0"></span>Status Bar

The status bar is at the bottom of the image and shows inform actual operating status of the device, including:

1. Colour Mode (displayed only in thermal imaging and Multisp modes):

- White hot
- Black hot
- 2. Image mode:
	- Digital mode
	- Thermal imaging mode
	- Multispectral PiP Digital
	- Multispectral PiP Thermal
	- Multispectral PiP Digital disabled
	- Multispectral PiP Thermal disabled

The image channel can be disabled in the Viewing Channel A item of the General Settins gesction.

3. IR illuminator power level (e.g. Level 3)
**4.** Amplification level (e.g., Normal; displayed only in thermal imaging and Multispectral PiP modes)

**5.** Smoothing Filter (displayed when the function is on; displayed only in thermal imaging and Multispectral PiP modes)

**6.** Calibration mode (a countdown timer  $\overline{(\cdot)}$  :05 will appear instead of the calibration icon when in automatic calibration mode with 5 seconds remaining until automatic calibration; displayed only in thermal imaging and Multispectral PiP modes)

- **7.** Microphone
- **8.** Current magnification
- **9.** Wi-Fi connection
- **10.** Clock
- **11.** Power supply:
	- **Battery discharge level <sup>14</sup> 24 (when the device is powered by a built**in or removable battery).
	- $\bullet$  External battery power indicator  $\leftarrow$  = (when the device is powered by an external power supply).
	- **Battery indicator**  $\mathbb{F}$  with current percentage of charge (when charging from an external power source).

# **Quick Menu**

### **Show device diagram**

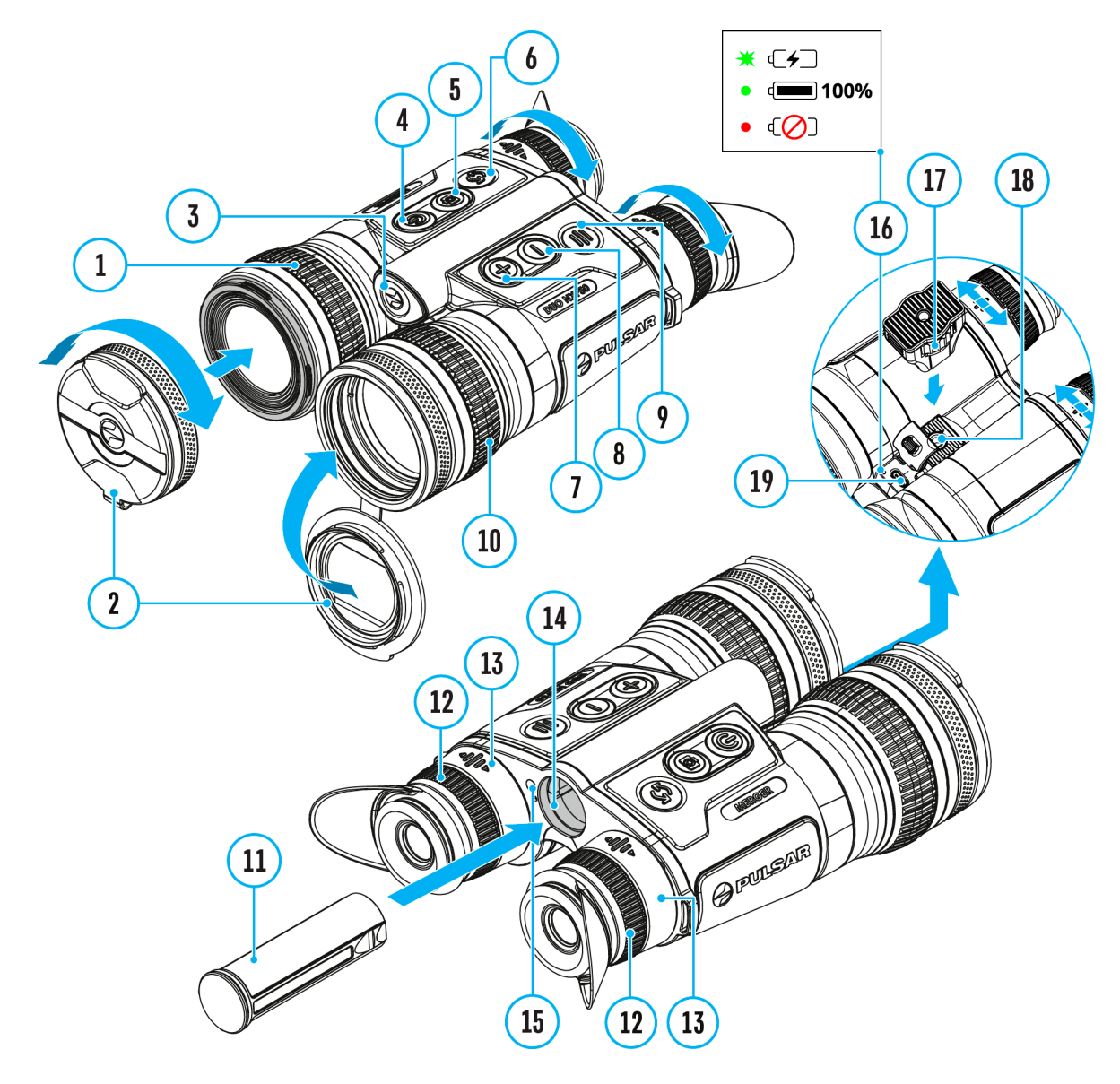

The quick menu is used to quickly access the settings for brightness, contrast, smooth digital zoom and use the stadiametric rangefinder.

- Enter the menu with a short press of the **МENU (9)** button.
- To toggle between the functions below, press successively the **МENU (9)** button.

Brightness press briefly  $Pt$   $\forall$   $\in$   $\mathbb{D}/O$  WN (8) uttons to change display brightness from 0 to 20.

Contrast press briefly  $Pt$   $\frac{d}{dt}$   $\frac{d}{dt}$   $\frac$ display contrast from 0 to 20.

Smooth digital zoom press the  $(7)/DOWN$   $b$   $a$ ) tons to change digital zoom.

Smooth digital zoom is in 0.1x increments.

Stadiometric Rangefinder change the position of special marke lines to determine the distance to the object being observed by UP (7)/DOWN (b&u)ttons (for more detail Sstas de iea the heatric  $R$ angefinderection).

• To exit quick menu, press and holed bow out the and or wait 5 sec for automatic exit.

# **Image Modes (Thermal Imaging/Digital/Multispectral PiP)**

**Show device diagram**

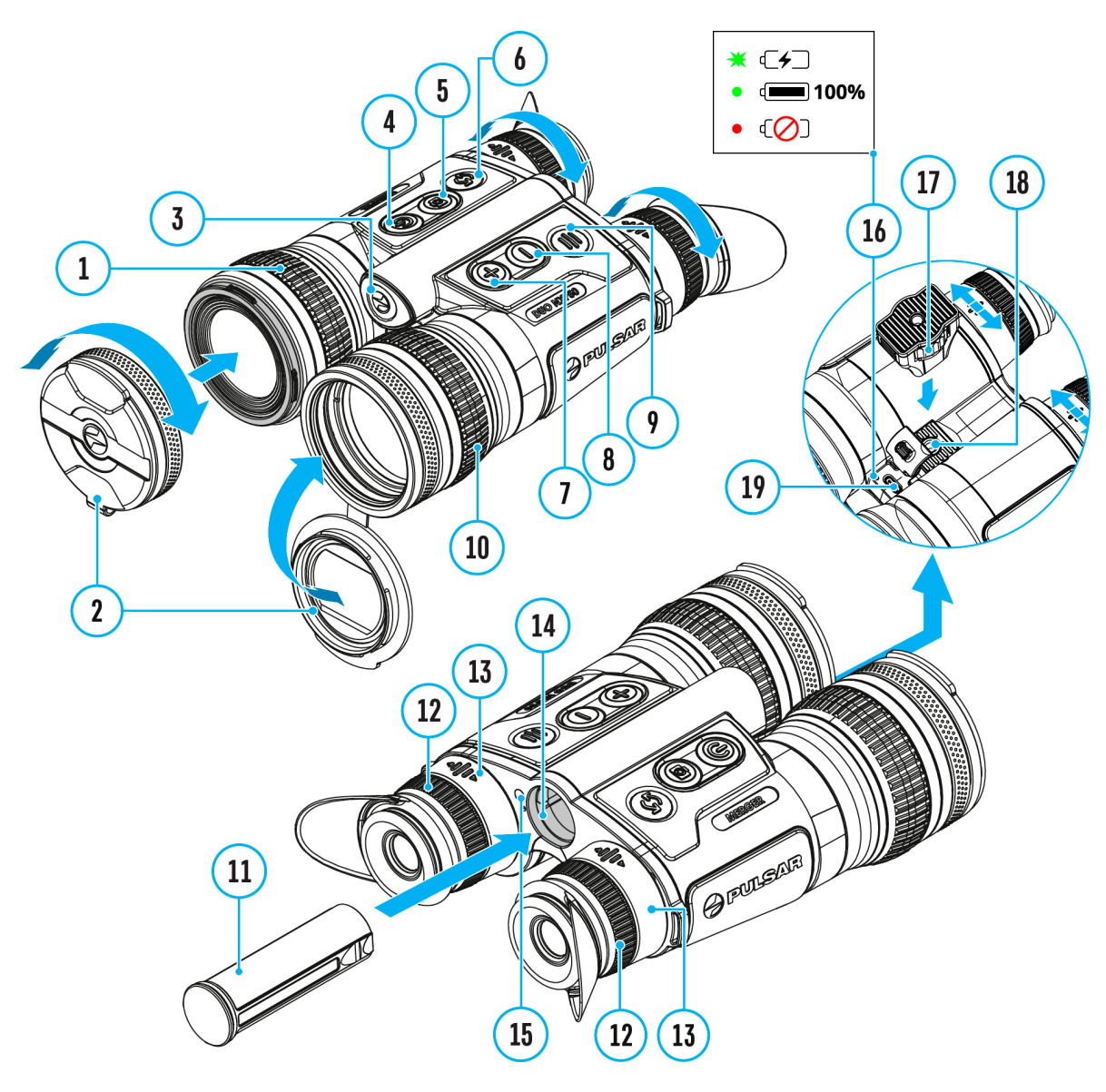

The device has 3 image modes: thermal imaging, digital and multispectral

PiP mode.

- Quickly switch between thermal and digital modes by briefly pressing the **MODE (6)**button.
- Activate the multispectral PiP mode by a long press of the **MODE (6)** button.
- In the multispectral PiP mode, the image channels in the PiP window are switched by briefly pressing the **MODE (6)**button.

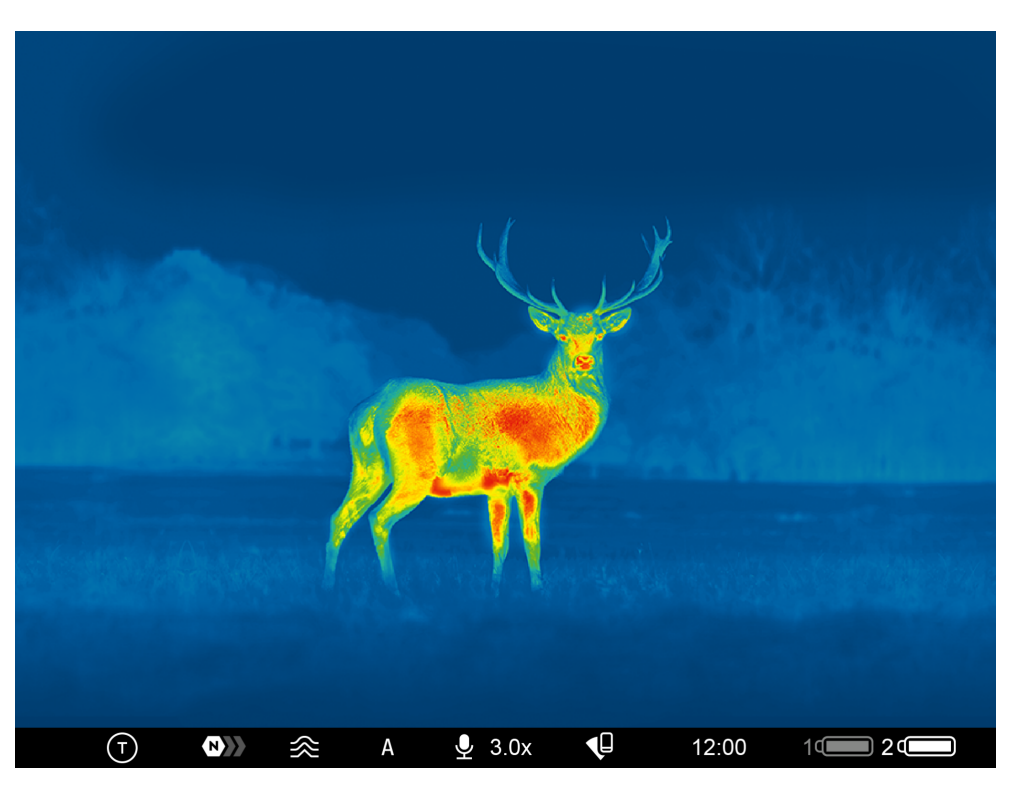

#### **Thermal Imaging Mode**

The device displays an image from a thermal imaging microbolometer when using the thermal imaging mode.

This mode allows you to use the device both at night-time and during the day in adverse weather conditions (fog, snow, haze) when there are obstacles (branches, tall grass, dense bushes etc.) that make it difficult to detect the target.

In thermal imaging mode, the riflescope does not need an external light source and is resistant to high light levels.

#### **Digital Mode**

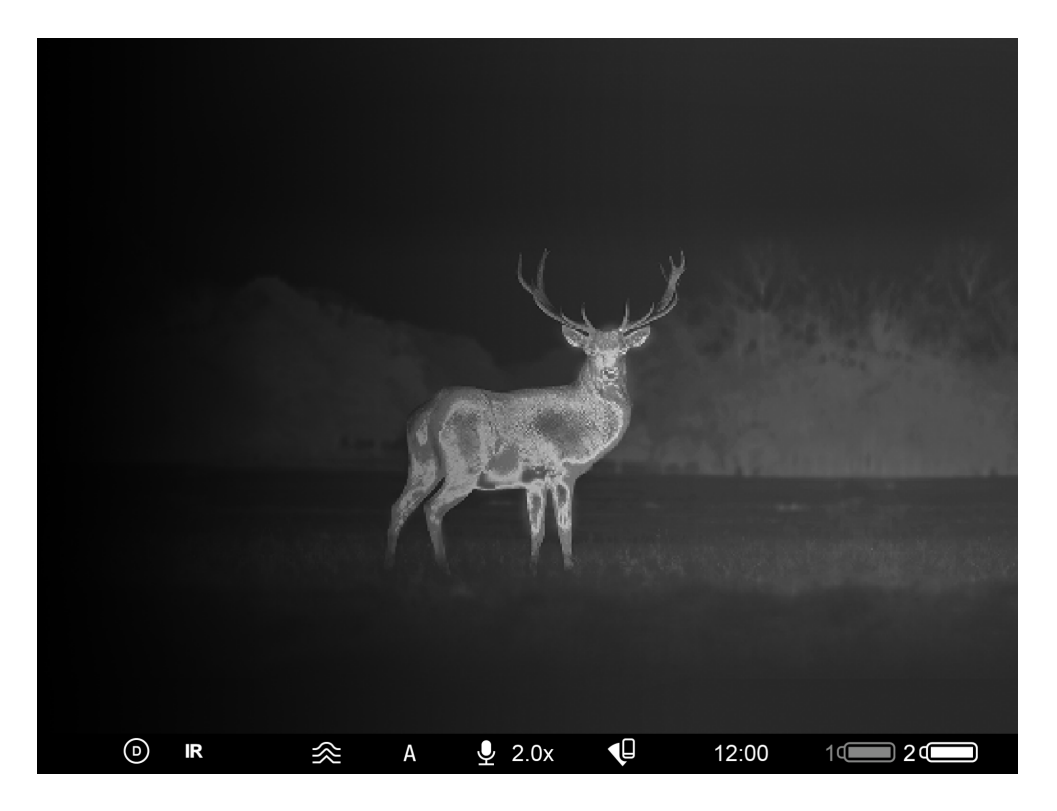

In digital mode, the device generates a black and white image from a digital sensor.

In this mode, the device allows observation both day and night. In night conditions (absence of starlight, moonlight), it is recommended to use an infrared illuminator ith a wavelength of 940 nm.

#### **Multispectral PiP**

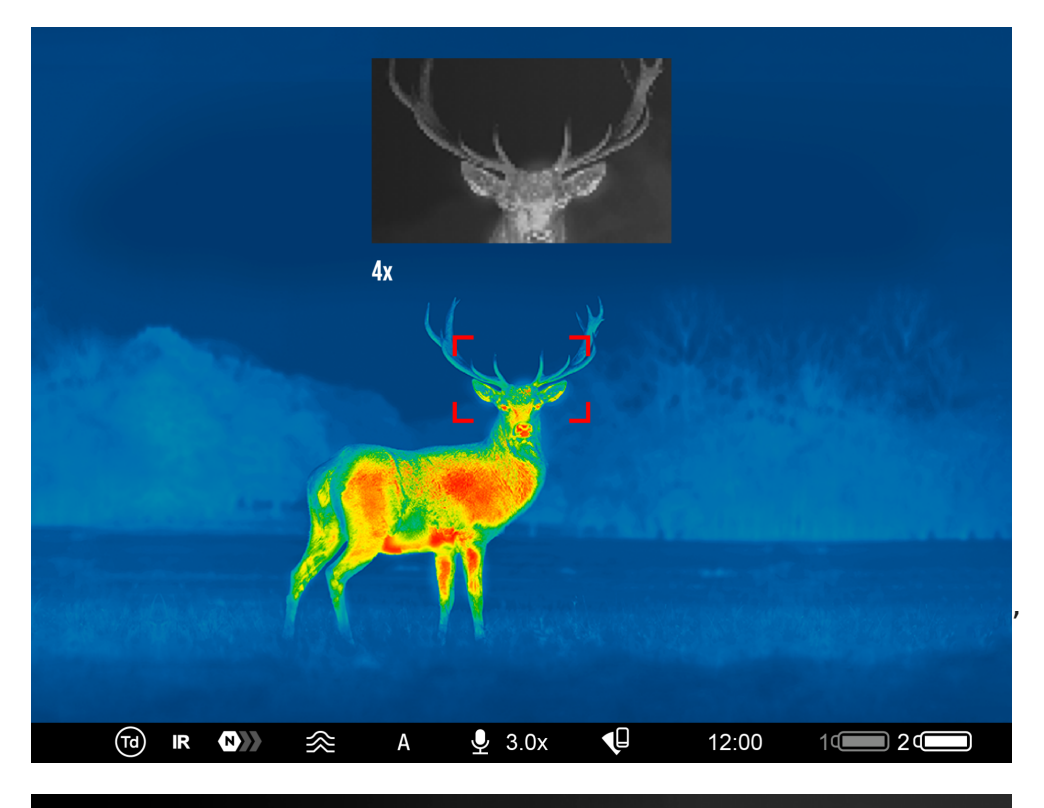

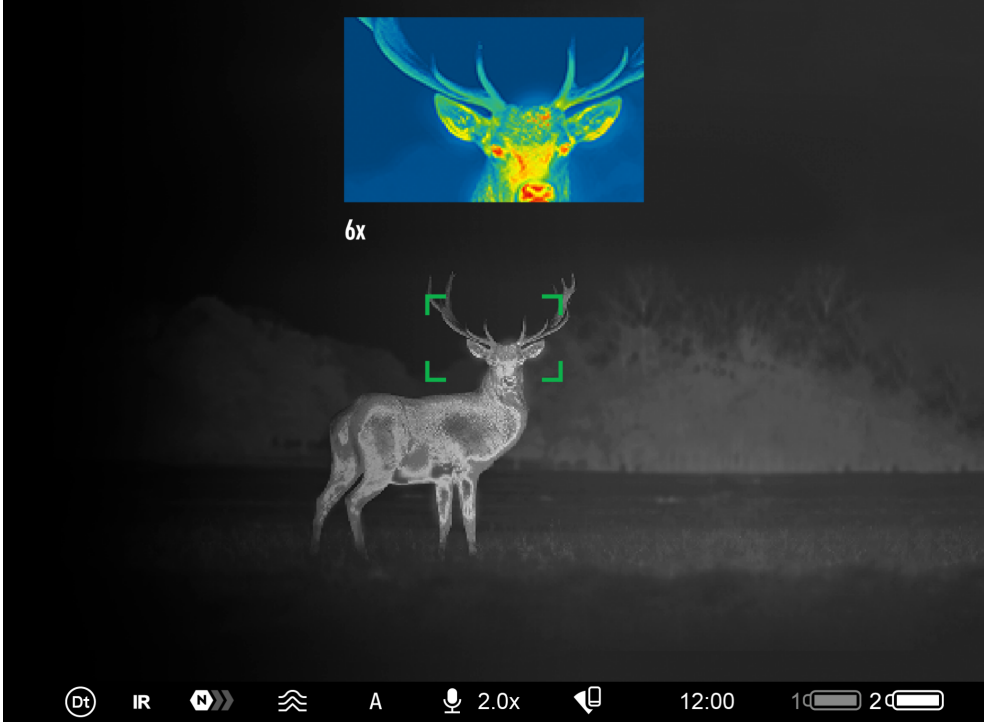

In the multispectral PiP mode, the image of one channel is displayed in the main window, and the image of the second channel is displayed in the PiP window.

In this mode, digital zoom is applied only to the PiP window. The magnification in the main window is set to base.

# **Video Recording and Photography**

### **Show device diagram**

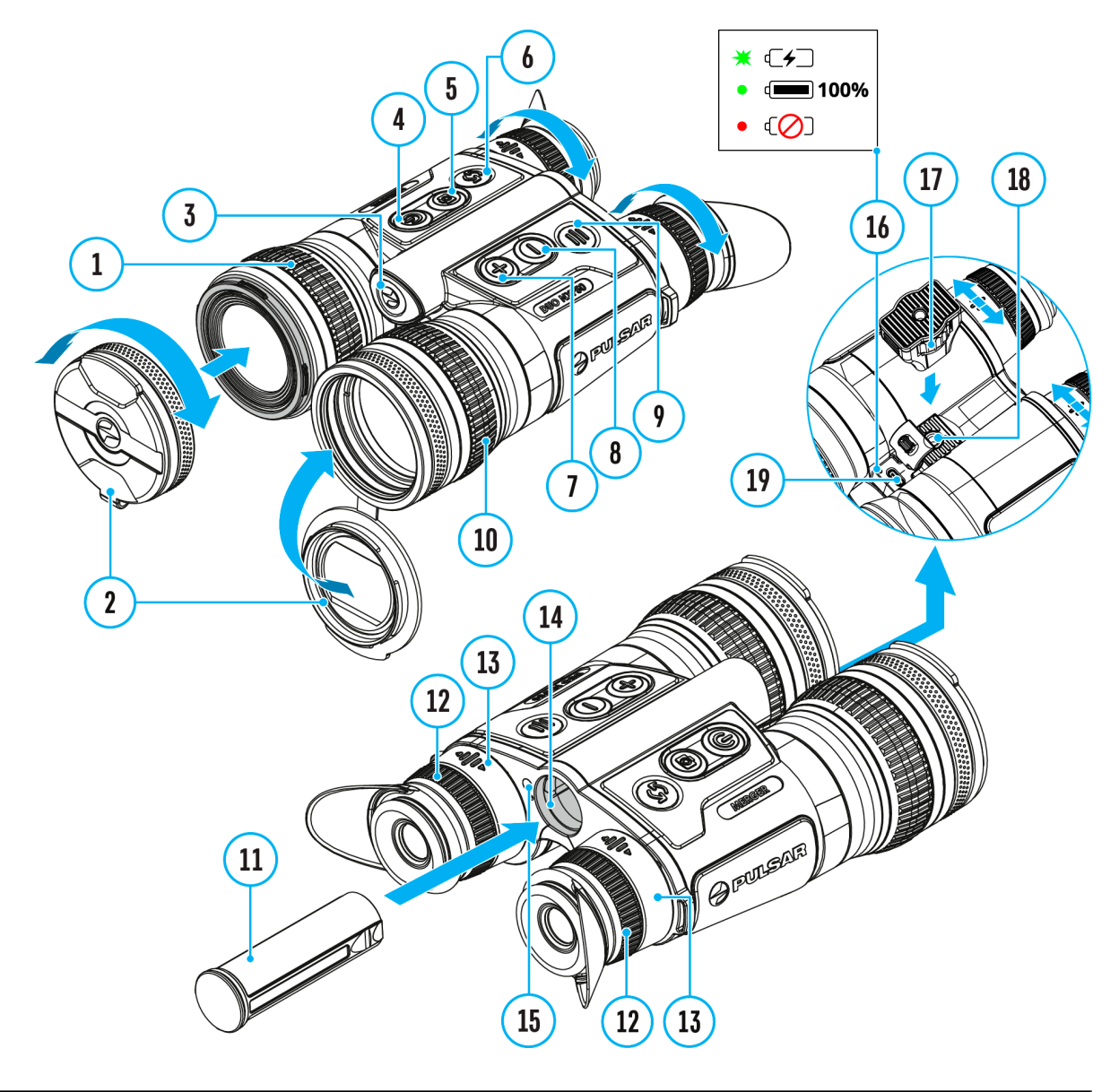

**Merger Duo** binoculars feature video recording and photography of the image being ranged to the internal memory card.

Before using the photo and video functions, read the **Date**and **Time**

subsections of the ral Settings ection.

For information on how to watch recorded photos and videos, Stream Vision 2 user Anna[d](https://www.pulsar-nv.com/glo/support/manuals/2966/stream-vision-2-for-ios-how-to-watch-recorded-photos-and-videos/s2937/)hrupa, di. OS

Built-in recorder operates in two modes:

- Photo (photography; the icondisplayed in the upper left corn the image).
- Video (video recording; the icsondisplayed in the upper left corner of the image, the total remaining recording time is g into account the current resolution in the  $HH:MM$  format (he

Switching between the operating modes of the video recorder long pressing REICe (5b) utton. Switching between the modes is cy Video > Photo > Video....

Photo mode. Capturing an image

1. Switch to Rhetomode with a long presRs EoOf (folbeutton.

2. Press tRhEC (5t) utton briefly to capture a photo. flTahseheison the photo file is being saved to the built-in SD card.

Video mode. Recording a video

#### $LT<sup>T</sup>$  4:20

**1.** Switch to the **Video** mode with a long press of the **REC (5)** button.

**2.** Press the **REC (5)** button briefly to start video recording.

**3.** When the video recording starts, the icon  $\mathbb{CP}$  will disappear, instead of it the **REC** icon as well as the video recording timer displayed in the MM:SS (minutes: seconds) format will appear  $\text{PREC}$  | 00:25

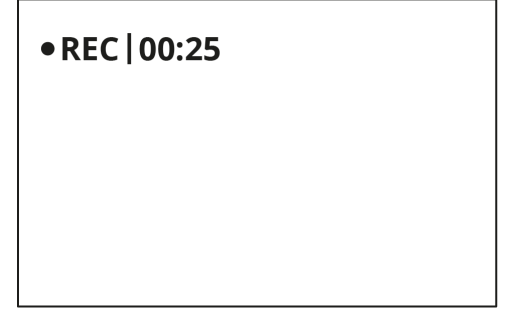

**4.** Pause/continue recording by briefly pressing the **REC (5)** button.

**5.** Press and hold the **REC (5)** button to stop video recording.

Video files are stored in the built-in memory card:

- After turning off the video recording;
- Upon powering the device off if recording was on;
- When the memory card is overfilled during recording (Memory Full message appears).

*Notes:*

- You can enter and navigate the menu during video recording.
- Recorded videos and photos are saved to the built-in memory card of the device in the format img\_xxx. jpg (for photos); video\_xxx. mp4 (for video).
- Videos are recorded in clips with a maximum duration of 5 minutes. The number of recorded files is limited by the capacity of unit's internal

memory and video compression ratio.

- Regularly check free memory within the built-in memory car the footage to other storage media to free up the memory c
- In case of a memory card error, you can use the format fun [General Setti](https://www.pulsar-nv.com/glo/support/manuals/2966/merger-duo-general-settings/s3246/)ngs ection of the main menu.
- . When the isplay Offinction is activated, video recording cont to run in the background.

## **Discrete Digital Zoom**

### **Show device diagram**

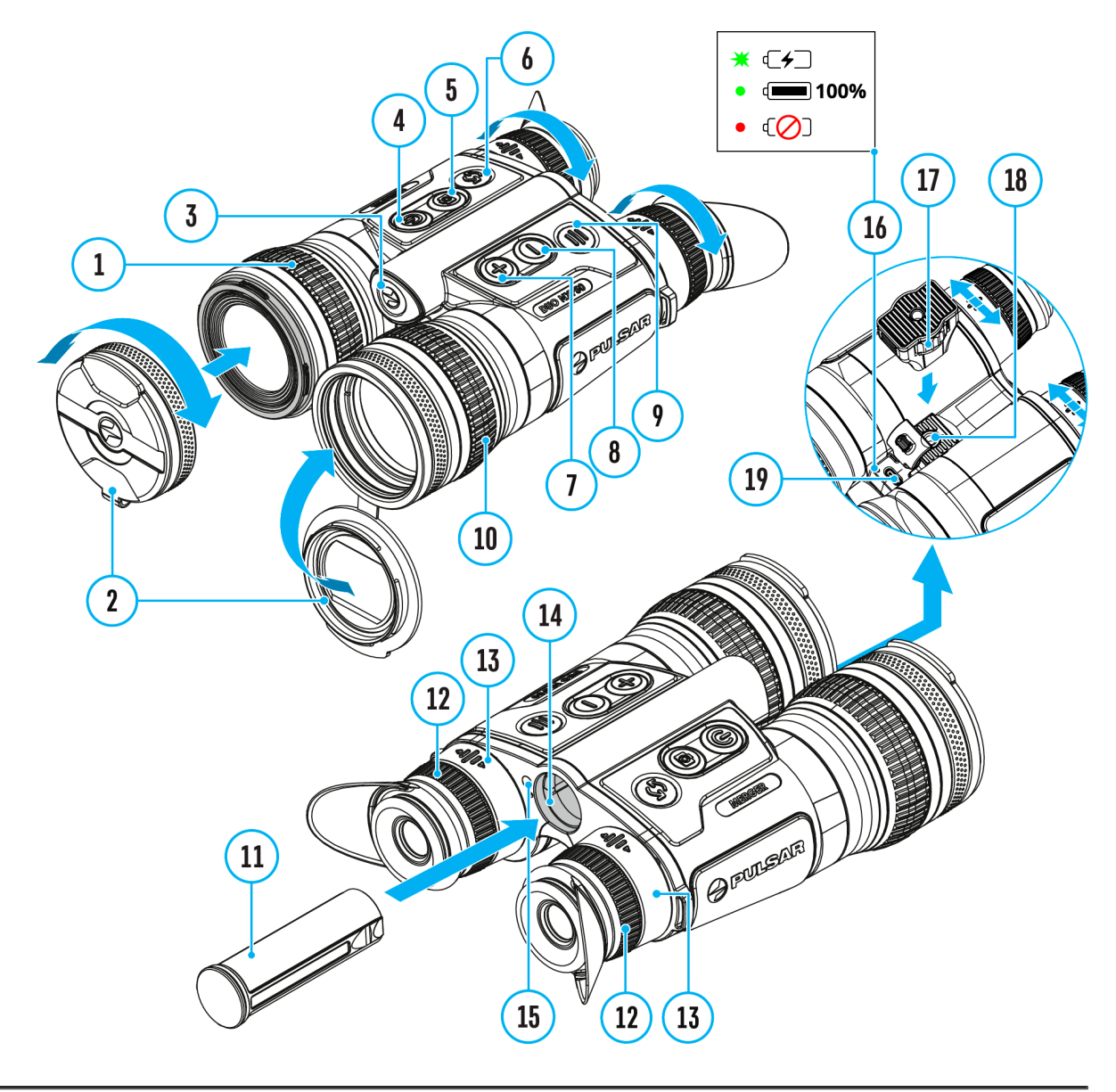

The device allows you to quickly increase the basic magnifica refer to the agnification in the pecification able) by 2, 4 or 8 times.

- To operate the discrete digital zoom, pressUSPU ZOOG Mively th (7) button.
- The digital zoom will not be saved after the device is re-st

## **PiP Function**

### **Show device diagram**

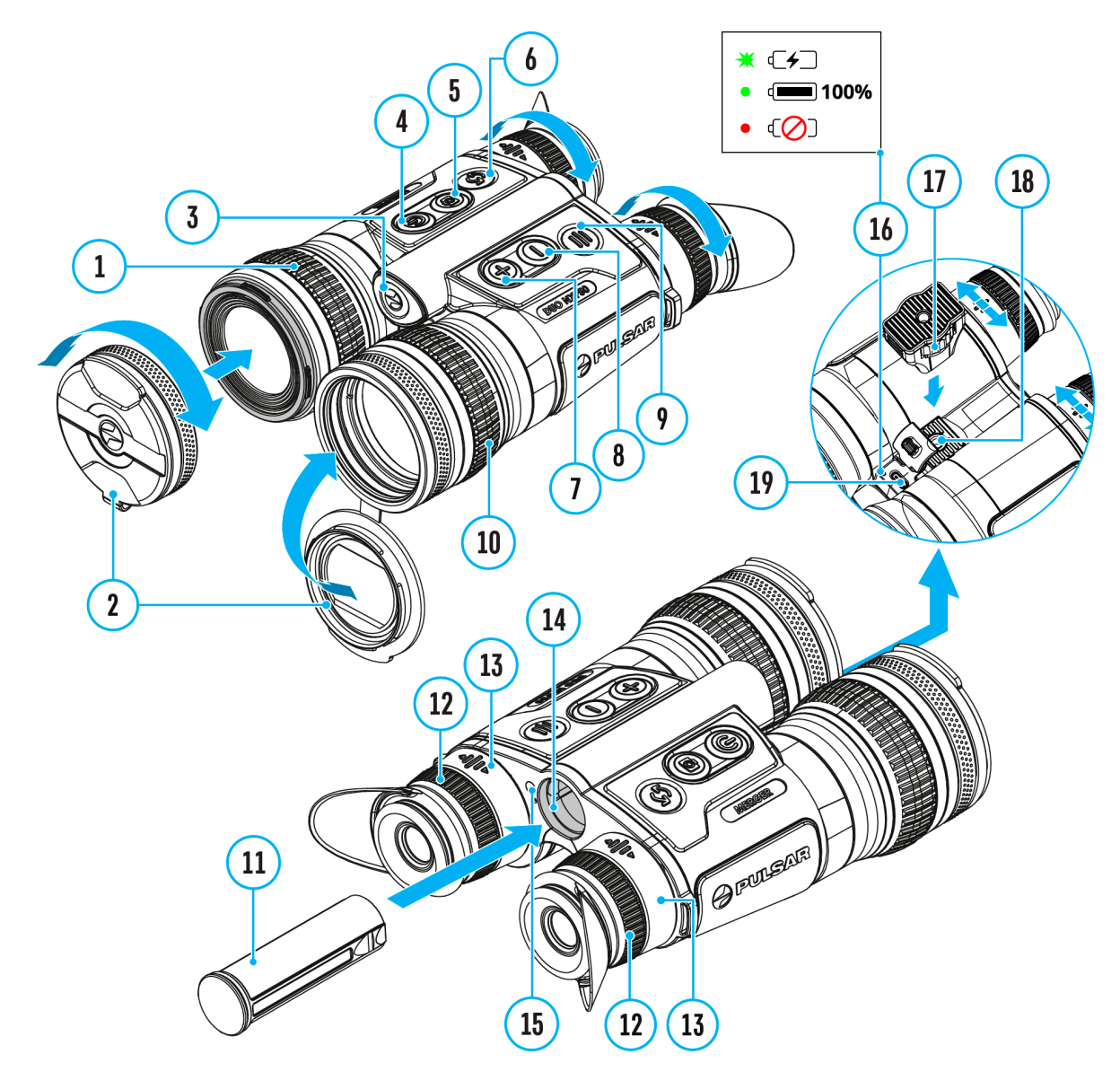

#### **Available in thermal imaging and digital mode**

PiP ("Picture in Picture") allows you to see a zoomed image simultaneously with the main image in a dedicated window.

In this mode, the same image channel is displayed in the mair the PiP window.

To use the multispectral PiPInmapgdee, Msoedees (Thermal [Imaging/Digital/Multispectr](https://www.pulsar-nv.com/glo/support/manuals/2966/merger-duo-image-modes-thermal-imaging-digital-multispectral-pip/s3270/)al PiP) .

- Turn on/off the PiP function with  $d \text{Pd} \overline{d} \mathfrak{O} \Phi$ Me  $\zeta \overline{\zeta}$  )  $d \text{f}$  ton.
- Change zoom ratio in the PiP window with U & / SZhOo0tMp (7) is of button.
- The zoomed image is displayed in a dedicated window, while in the rest of the screen is displayed at base magnification.
- When PiP is turned on, you can operate the discrete and co digital zoom. The magnification will take place only in the window.
- When PiP is turned off, the image is shown with the optical magnification set for the PiP function.

# **Display-Off Function**

### **Show device diagram**

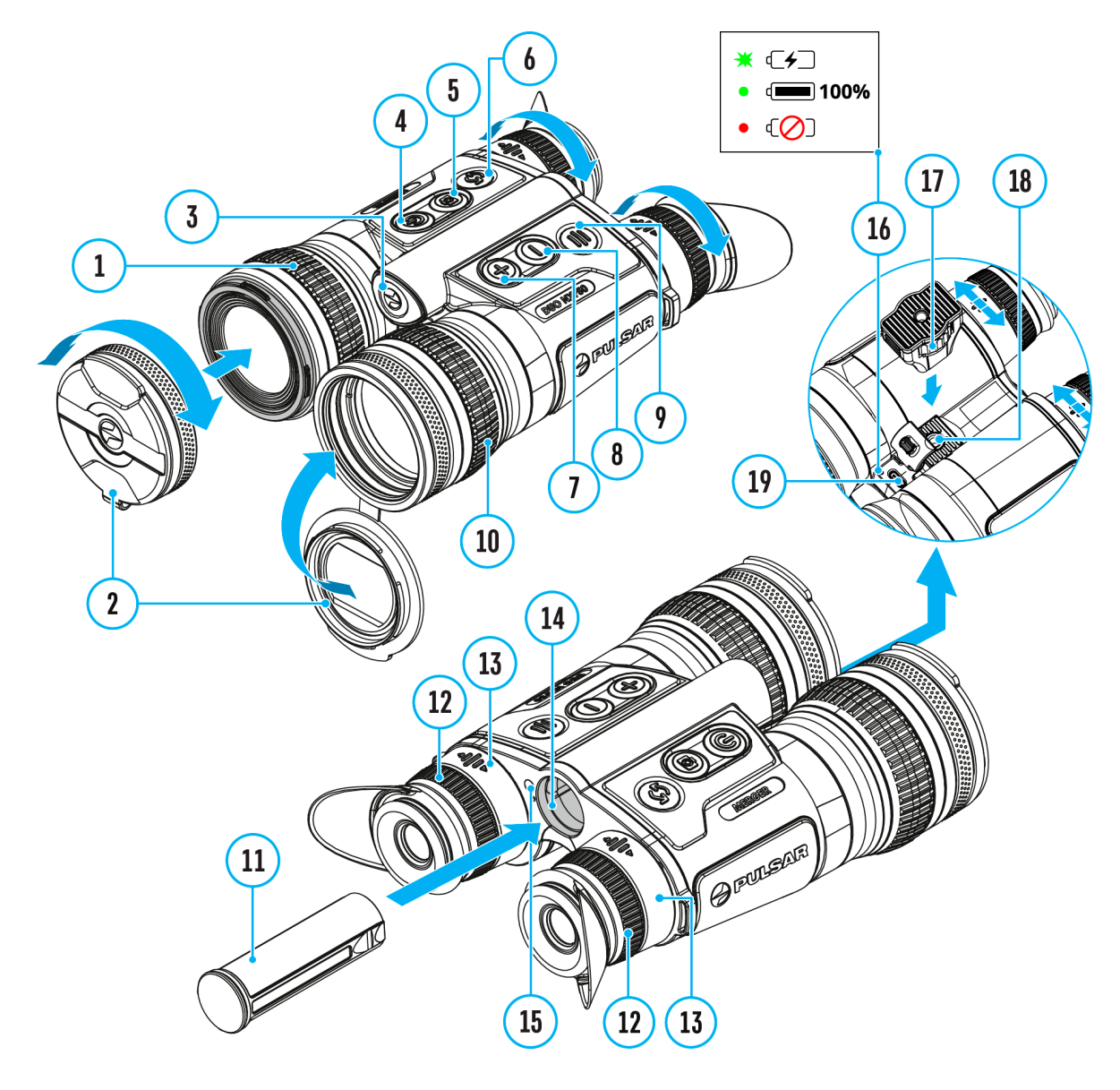

This function darkens the screen, which aids the user's concealment. However, the device stays on.

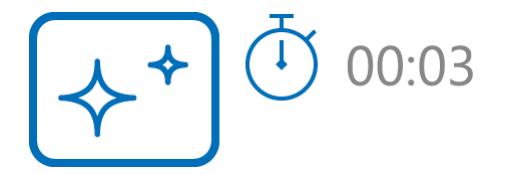

The displays can be turned off automratically sfehrser turned on or by pres  $\sin$  MgOt the (4) utton if the proximity sensor is turned off.

The proximity sensor is turned on:

- 1. When the device moves away from the user's face, the dis turn off.
- 2. When the device approaches the user's face, the displays again.
- 3. While holding  $\mathsf{N}\neq \mathsf{P}$  f4) button, a countdown iconwill appear on the displays and the device will turn off.

The proximity sensor is turned off:

- 1. When the device is on, press  $\partial \Omega \cap \partial U/\partial D$   $\overline{D}$  (the  $\partial \rho$ utton. The displays will turn off, the current Diims pelay not in the will appear.
- 2. Turn the displays back on with a shooln Nor Ferss (4b) utthome.
- 3. When you press and **hold othe (4)** utton, the displays show the "Display of if don with a countdown. Pressing & holding the button down for the duration of the countdown will power t completely.

### Wi-Fi Function

The device has a function enabling wireless communication wi devices (smartphone or tablet) via Wi-Fi.

• Turn on the wireless mod WIIe Fin A the vation menu option.

Wi-Fi operation is shown in the status bar as follows:

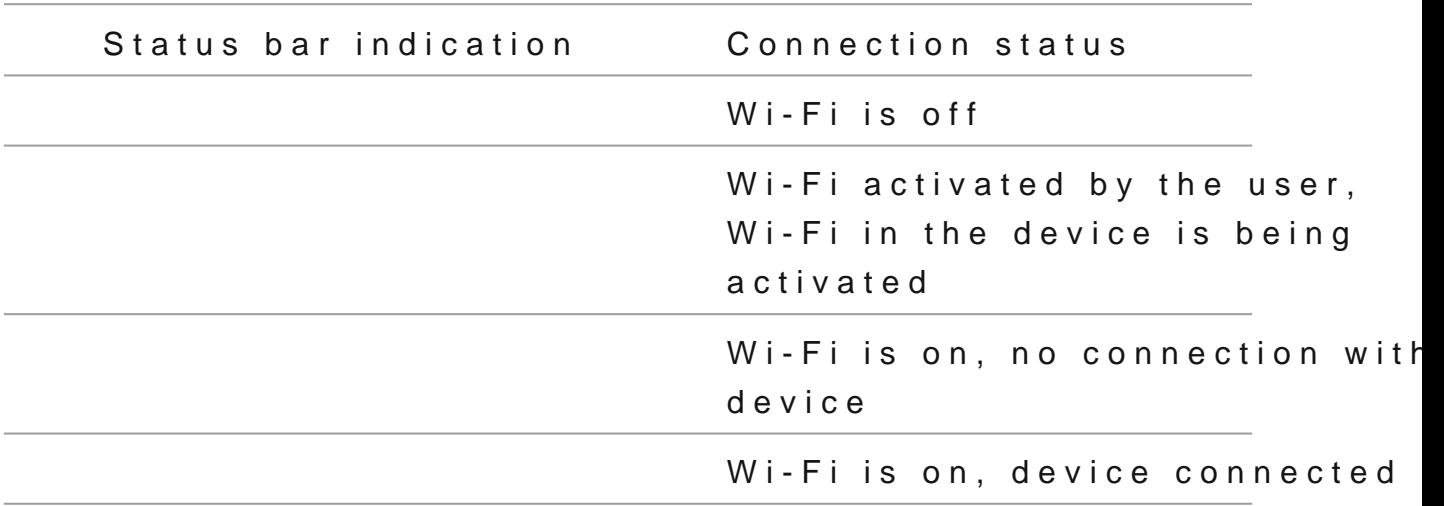

- \* Your device is detected by an external device as "MERGER where XXXX is the last four digits of device's serial numb
- After entering the password  $2(3d4e56\,\vec{a})$  a mobile device (see Password Setus posection of With Fei Setting ection for more information on setting a password) and connection is the icon in the status bar will change not found or type unknown
- The Wi-Fi function will turn off automatically if there is no battery power for Wi-Fi. The battery icons wilantdrn red flash. To use the Wi-Fi function again, you need to charge

# **Stadiametric Rangefinder**

### **Show device diagram**

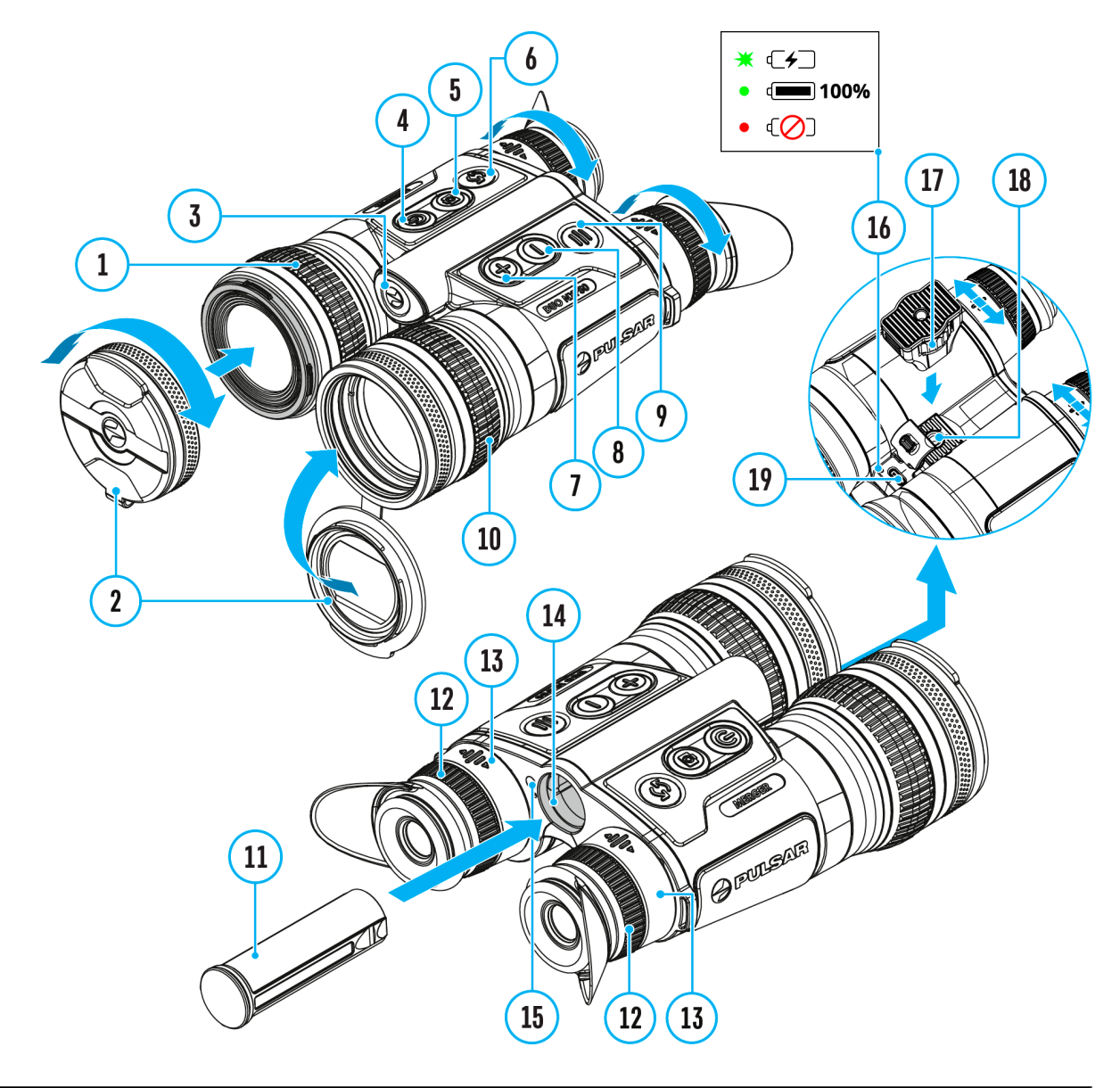

**Merger Duo** binoculars are equipped with a stadiametric rangefinder which allows the user to determine the approximate distance to an object of a known size with reasonable accuracy.

- 1. Select the Beadiametric Rangefindection with short presses of the MENU (9button until the iciosnselected.
- 2. You will see on the display: measurement bars, icons of th objects and respective distances for the three objects.
- 3.Position the lower fixed bar under the object being ranged.
- 4. By pressing UtPhe (7)/DOWN (b&u)ttons, move the upper horizont bar relative to the lower fixed bar until the object fits ent the two bars. The distance to the object is automatically re as you move the upper line.
- 5. Exit the rangefinder mode with a lonMgEpNd s(s0) pft omeor wait 10 seconds to exit automatically.

Notes:

- \* There are three predefined values for the reference objects m height, Boar - 0.7 m height, Deer - 1.7 m height.
- Before it appears on the display, a measured distance value up to 5m for larger values and rounded down to 1m for sma
- To select the unit of measurement (Meters or Follands), go to [Setting](https://www.pulsar-nv.com/glo/support/manuals/2966/merger-duo-general-settings/s3246/)s Image menu litem bunknown Measure submenu.

# **Installing the Device on a Tripod**

**Using a tripod adapter**

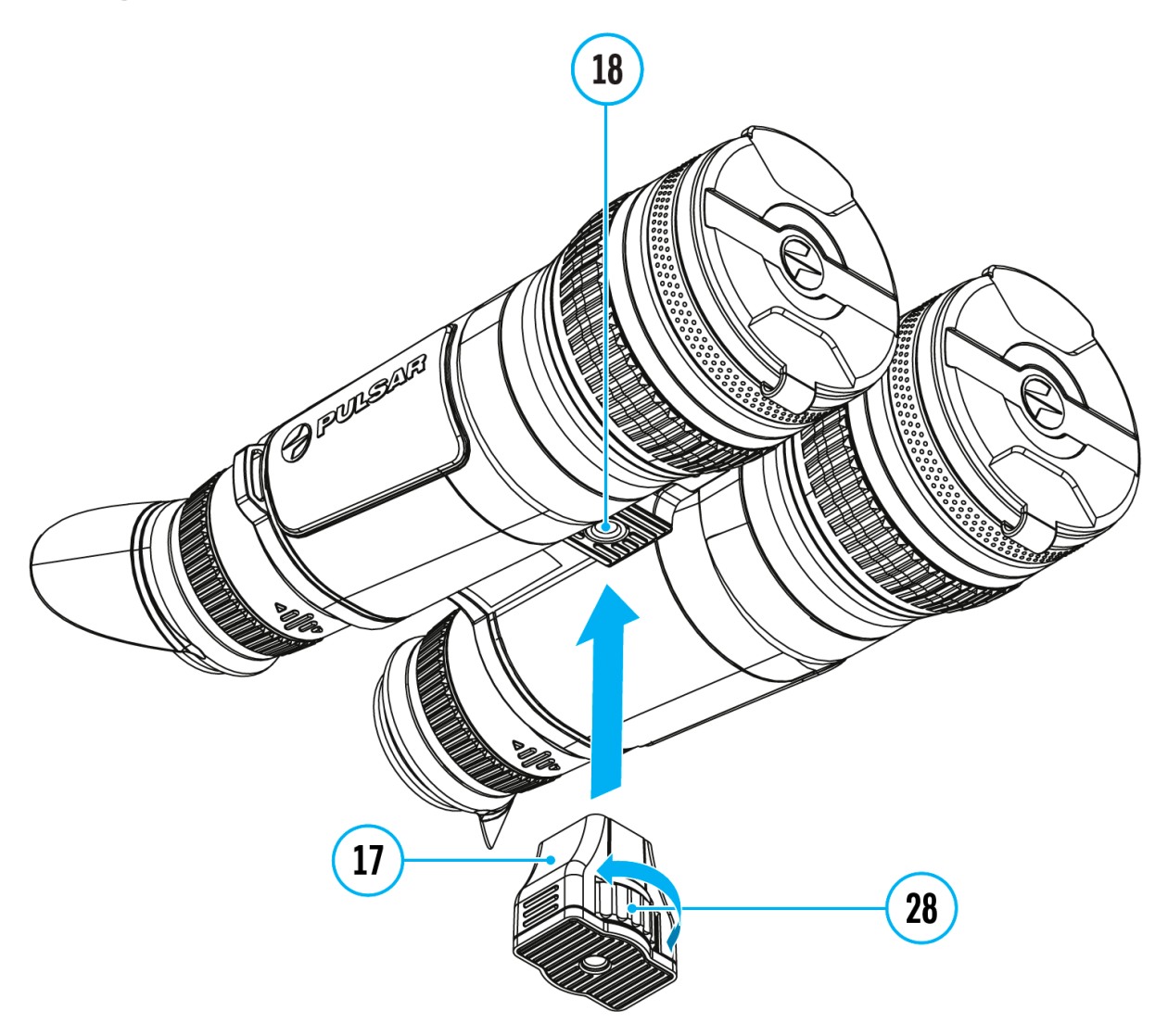

- 1. Attach the tripod adaptor **(17)** to the socket **(18)**.
- 2. Screw the adapter wheel **(28)** clockwise until it stops.
- 3. Secure the adaptor with the device on a tripod.

#### **Using an IR illuminator**

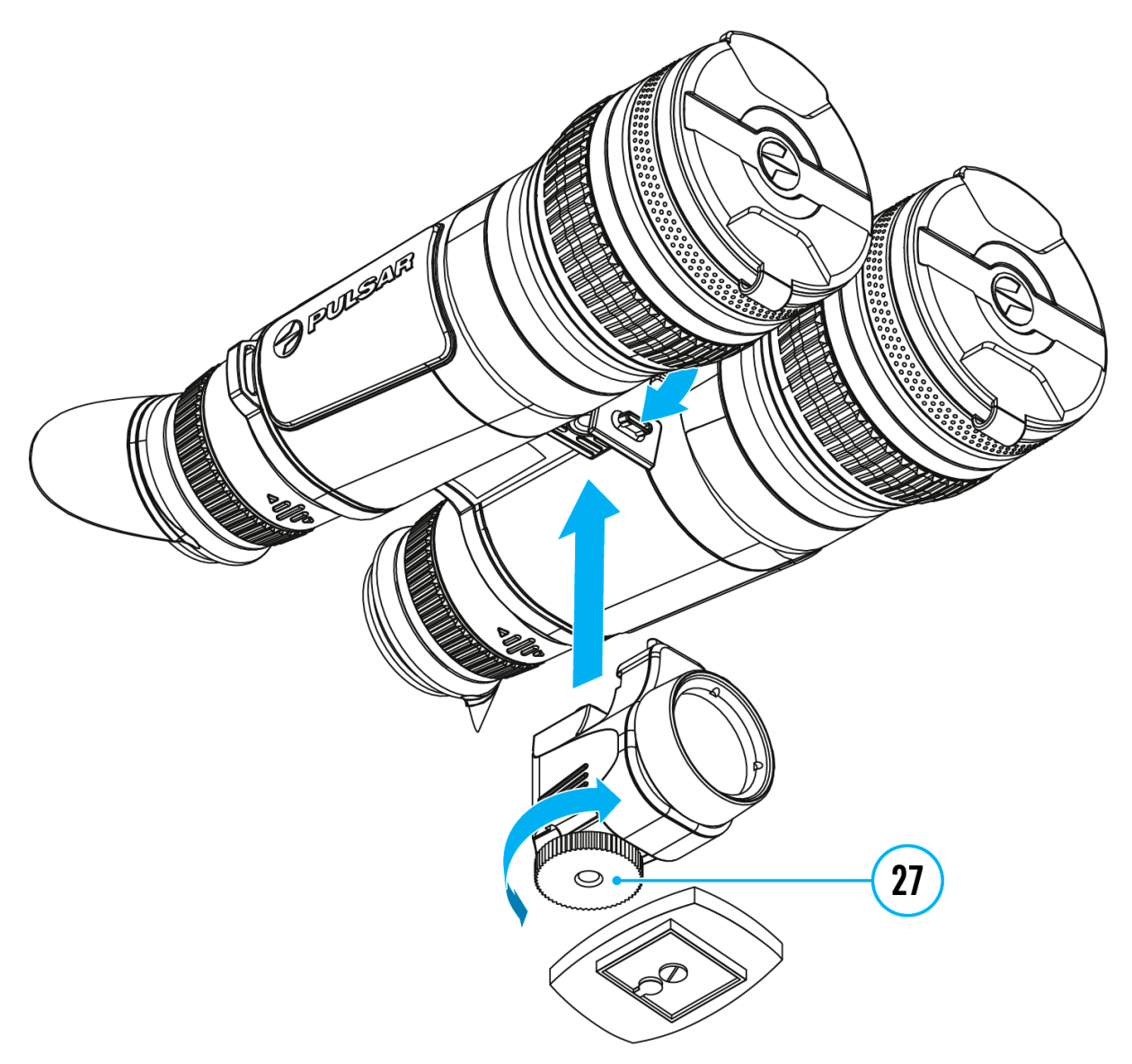

- 1. Install the IR illuminator on the device.
- 2. Screw the tripod adapter platform to the hole in the tripod screw **(27)**.
- 3. Install the device with the platform on a tripod.

# **USB Connection**

### **Show device diagram**

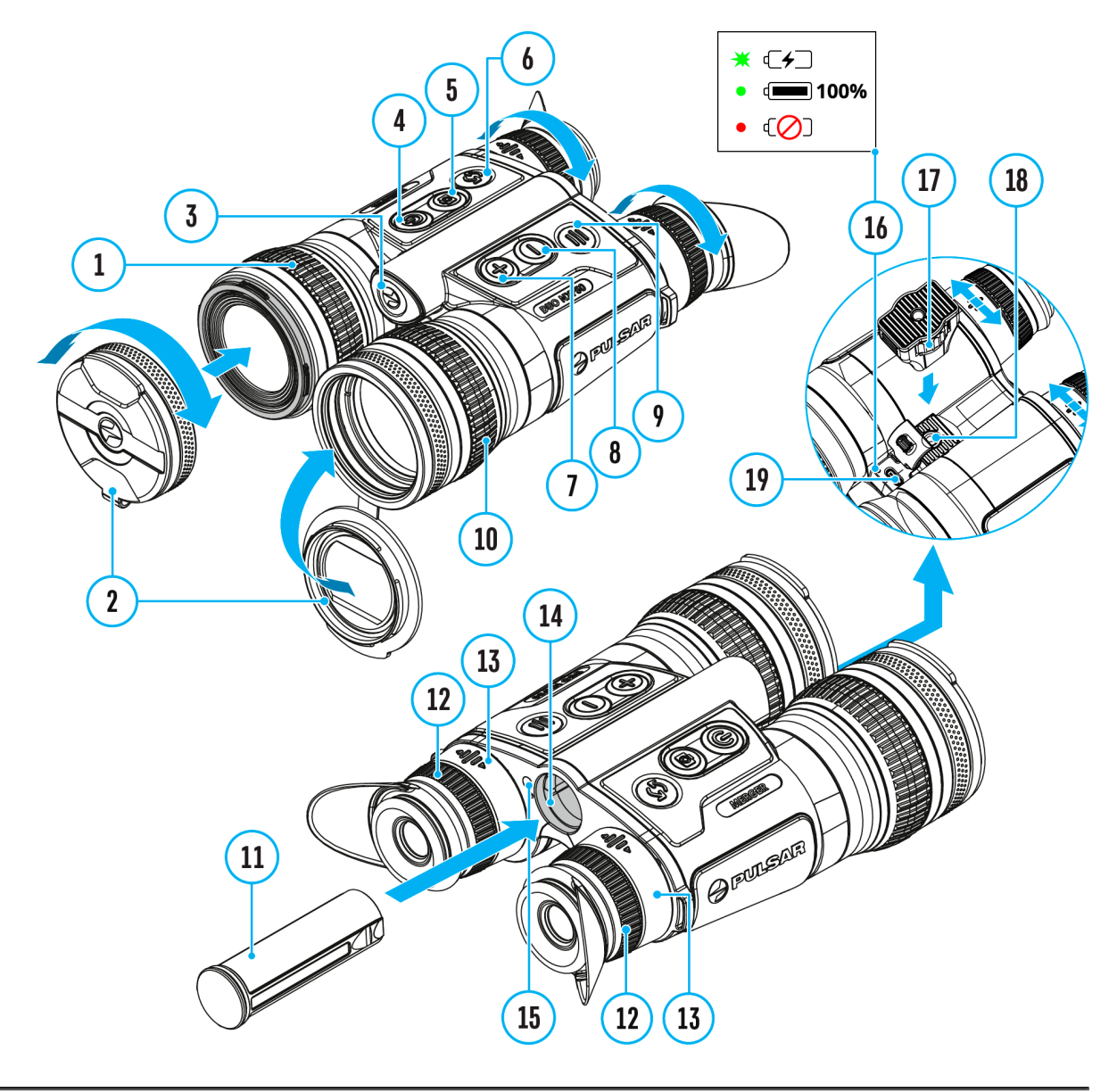

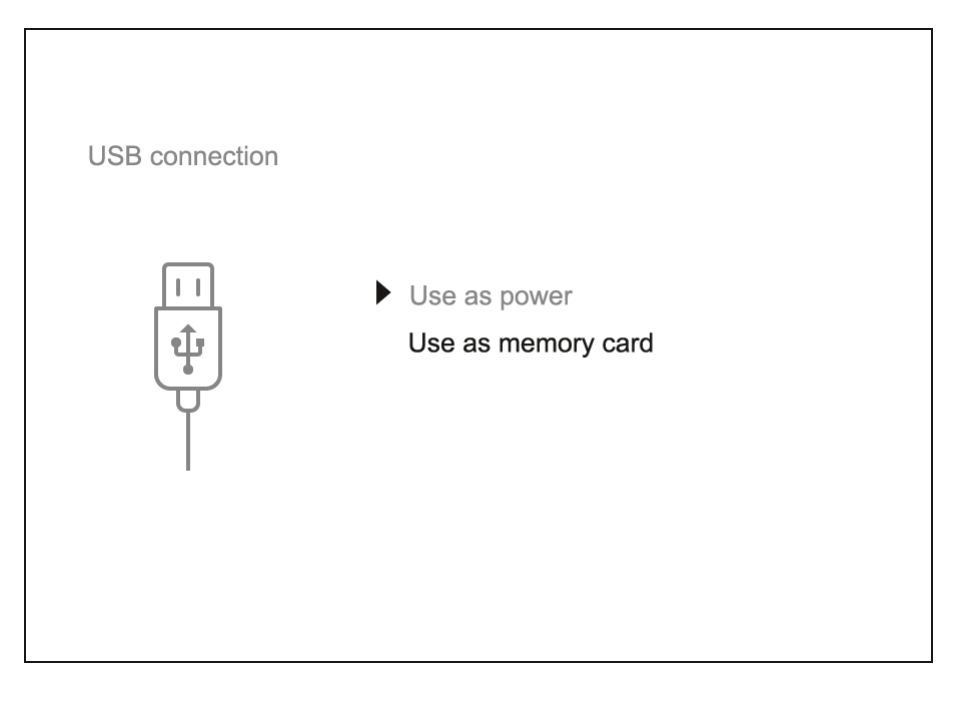

- 1. Connect one end of the USB cable to the USB Type-C **(17)** connector of the device, the other one to the port on your computer using a USB Type-A adapter.
- 2. Turn the device on with a short press of the **ON/OFF (4)** button (device that has been turned off cannot be detected by your computer).
- 3. Your device will be detected by the computer automatically; no drivers need to be installed.
- 4. Two connection modes will appear on the image: **Power** and **Memory Card** (external memory).
- 5. Select connection mode with **UP (7)/DOWN (8)** buttons.
- 6. Confirm selection with a short press of the **MENU (9)** button.

#### **Power**

- In this mode, when a computer is used as an external power supply, the icon  $\equiv$  appears in the status bar. The device will continue operating and all functions are available.
- The Battery pack installed in the device is not being charged!
- A battery recharge feasibility depends on your computer's USB port.

#### **Memory Card**

- In this mode the device is detected by the computer as a flash card.
- This mode is designed for work with the files saved in device's memory. The device's functions are not available in this mode; the device turns

off automatically.

• If video recording was in progress when connection was made, recording stops and video is saved.

#### **USB Disconnection**

- When the USB is disconnected from the device connected as the **Power** mode, the device continues operating from the rechargeable batteries if they are sufficiently charged.
- If the device is in **Memory Card** mode and is disconnected from USB, the device will remain on.

### Stream Vision 2

Install the Stream Vision 2 application to download files, update firm control the device by remote control and broadcast images from to a smartphone or a tablet via WiFi.

We recommend using the latest version Stream Vision 2.

You can find further guidelines on Shteeam Vision 2

[Downloa](https://play.google.com/store/apps/details?id=com.yukon.streamvision2)d rom Google Play

[Downloa](https://apps.apple.com/us/app/stream-vision-2/id1511736862)d rom App Store

Find answers to frequently asked questions about using Strea [her](https://www.pulsar-nv.com/glo/support/faq/79/how-to-stream-vision-2/f28/#!faq282)e.

Stream Vision 2 Manual

[Androi](https://www.pulsar-nv.com/glo/support/manuals/2966/stream-vision-2-for-android/m70/)d

[iOS](https://www.pulsar-nv.com/glo/support/manuals/2966/stream-vision-2-for-ios/m71/)

### Firmware Update

- 1. Download the free Stream Visi@ 002 App bank pp Store
- 2. Connect your Pulsar device to your mobile device (smartphone or tablet).
- 3.Launch Stream Vision 2 and go to section Settings .
- 4. Select your Pulsar device and press Check firmware upda
- 5. Wait for the update to download and install. Pulsar device and will be ready to operate.

Important :

- if your Pulsar device is connected to a phone or mobile dev turn on mobile data transfer (GPRS/3G/4G) to download up
- if your Pulsar device is not connected to your phone or mo but is already listed in Settings  $>$  My devices section, y Wi-Fi to download update.

Find answers to frequently asked questions about using Strea [her](https://www.pulsar-nv.com/glo/support/faq/79/how-to-stream-vision-2/f28/)e.

Is your firmware up to date?

Clickerdo check the latest firmware for your device.

# **Technical Inspection**

It is recommended to inspect your device before each use. Check the following:

- The device should be free of any cracks or deformations.
- The lenses should be free of cracks, grease, dirt or debris.
- The battery level of the device should be full. Electrical sockets should be free of salts, oxidation, or other debris.
- All controls should be responsive.

# **Technical Maintenance**

Maintenance should be carried out at least twice a year and should include the following steps:

- Wipe the exterior surfaces of metal and plastic parts with a cotton cloth. Do not use chemically active substances, solvents, etc. as these will damage the paint.
- Clean the electric terminals of the Battery Pack and device's battery slot using a grease-free organic solvent.
- Check the lenses of the eyepieces and objectives. If necessary, remove dust and sand from the optics (it is preferable to use a non-contact method). Cleaning of the exterior surfaces of the optics should be done with cleaners designed especially for this purpose.

## **Storage**

- Always store the device in its carrying case in a dry, well-ventilated space.
- Remove the Battery Pack for long-term storage.

### Troubleshooting

For technical support pleasepoont@cdulsar-vision.com

Answers to frequently asked questions about the devices can in the AQ section.

#### The device does not turn on

Possible cause

The batteries are completely discharged.

Solution

Charge the batteries.

#### Device malfunction

Solution

In case of any malfunctions during operation, try resetting long pressing the ON/OFF button for 10 seconds.

The device does not operate on external power supply

Possible cause

USB cable is damaged.

Solution

Replace USB cable.

Possible cause The external power supply is discharged. Solution Charge the external power supply.

The thermal image is blurry, with vertical stripes and uneven background

Possible cause Calibration is required. Solution

Carry out calibration accoard bration Msection.

Black screen after calibration

Solution

If the image does not clear after calibration, you need to r

When the device is turned on, the calibra frequency is at first higher, then decreas (if the automatic calibration mode is enabled)

Possible cause

After turning on the device, it takes some time for the sens temperature to stabilize. This is normal and is not a defect.

Colored lines appeared on display or image has disappeared

Possible cause

The device was exposed to static electricity during operati

Solution

After exposure to static electricity, the device may either r automatically, or require turning off and on again.

#### The image is too dark

Possible cause

Brightness or contrast level is too low.

Solution

Adjust the brightness or contrast u early level in the

#### Poor image quality / Detection range reduction

Possible cause

Problems described may arise in adverse weather condition rain, fog etc.).

#### The device is not focused

Possible cause

Wrong settings.

Solution

Adjust the device accord Phogw borith geon and Image Setting section.

Check the outer surfaces of the lenses and the eyepieces and necessary, wipe away dust, condensation, frost, etc. In col you can use special anti-fogging coatings (e.g., the same as Smartphone or tablet cannot be connecte to the device

Possible cause

Password in the device was changed.

Solution

Delete network and connect again inserting the password s device.

Possible cause

There are too many Wi-Fi networks in the area where the d located which may cause signal interference.

Solution

To ensure stable Wi-Fi performance, move the device to an few or no Wi-Fi networks.

Solution

[Switc](https://www.pulsar-nv.com/glo/support/manuals/2966/merger-duo-wi-fi-settings/s3242/)h the device's Wi-Fi band.

Possible cause

The device has a 5 GHz network enabled, but the smartphone supports 2.4 GHz.

Solution

[Switc](https://www.pulsar-nv.com/glo/support/manuals/2966/merger-duo-wi-fi-settings/s3242/)h the device's Wi-Fi band to 2.4 GHz.

More information on solving problems with connection to St 2 by following in he

#### Wi-Fi signal is missing or interrupted

Possible cause

Smartphone or tablet is out of range of a strong Wi-Fi sign obstacles between the device and the smartphone or tablet concrete walls).

Solution

Relocate smartphone or tablet into the Wi-Fi signal line of

More information on solving problems with connection to St 2 by following in he

The image of the object being observed i missing in the thermal imaging mode

Possible cause

The object is behind glass, which obstructs thermal vision.

Solution

Remove the glass.

There are several light or black dots (pixels) on device s displays, microbolometer or digital sensor

Solution

The presence of such pixels is associated with the manufad
technology of displays and microbolometers or digital sens defect.

When using the device at below zero temperatures the thermal image quality is worse than at positive temperatures

Possible cause

In warm climates, objects in the background of a thermal in differently because of thermal conductivity, generating a h temperature contrast and a sharper thermal image.

In cold climates, objects in the background of a thermal im down to roughly the same temperature, which leads to a greatly reduced temperature contrast and a degraded image quality normal for all thermal imaging devices.

There is no thermal imaging or digital im

Possible cause

Lens cover closed.

Solution

Open the covers of the thermal imaging and digital channel

Possible cause

Channel is turned off.

Solution

Turn on the desired chann Neile in intomechannel Activation item of the General Settings ection in the main menu.

The image of the digital channel is overexposed when direct sunlight hits the binocular lens

## **Possible cause**

If direct sunlight hits the binocular digital channel lens during daytime observation, the image may be overexposed. The device has a highly sensitive digital sensor and is intended primarily for night observation.

## **Solution**

Do not use the device in both modes (digital and thermal imaging) opposite the sun, as well as in digital mode at night in front of bright oncoming light sources (car headlights, street lamps, etc.). Deterioration in image quality when using the device in this way is not a defect.

## **Legal Compliances and Disclaimers**

**Attention!** A license is required for the Merger Duo multispectral binoculars when exporting outside your country.

## **Electromagnetic Compliance**

This product complies with EU Standard EN 55032:2015, Class A.

**Warning!** Operation of this equipment in a residential environment could cause radio interference.

**Updates of the Product.** The manufacturer reserves the right at any time, without mandatory prior notice to the Customer, to make changes to the package contents (subject to the applicable laws, if any), design and characteristics that do not impair the quality of the Product.

**Repair**. Repair of the product is available within 5 years after purchase of the product.

**Limitation of Liability.**Subject to mandatory applicable laws and regulations: manufacturer will not be liable for any claims, actions, suits, proceedings, costs, expenses, damages or liabilities (if any), arising out of the use of this product. Operation and use of the product are the sole responsibility of the Customer. Manufacturer's sole undertaking is limited to providing the product(s) and related services in accordance with the terms and conditions of concluded transactions, including provisions established in warranty. The provision of products sold and services performed by Manufacturer to the Customer shall not be interpreted, construed, or regarded, either expressly or implied, as being for the benefit of or creating any obligation toward any third party (other than Distributor, Dealer, Buyer). Manufacturer's liability hereunder for damages, regardless of the form or action, shall not exceed the fees or other charges paid to Manufacturer for the product(s) and/or service(s).

MANUFACTURER WILL NOT BE LIABLE FOR LOST REVENUES OR INDIRECT, SPECIAL, INCIDENTAL, CONSEQUENTIAL, EXEMPLARY, OR PUNITIVE DAMAGES, EVEN IF THE MANUFACTURER KNEW OR SHOULD HAVE KNOWN THAT SUCH DAMAGES WERE POSSIBLE AND EVEN IF DIRECT DAMAGES DO NOT SATISFY A REMEDY.

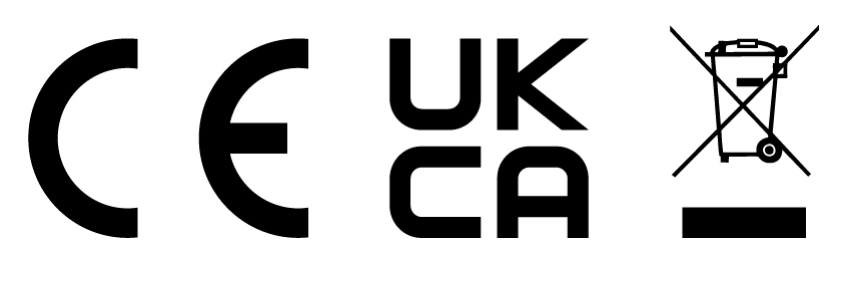